# **MICROCONTROLLER & EMBEDDED SYSTEM DESIGN**

## **(EE E-328-F F)**

# LAB MANUAL

## $VI$  **SEMESTER**

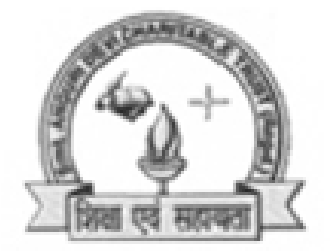

# **College of Engineering**

**Department Of Electronics & Communication Engg** *Dronacharya College Of Engineering Khentawas, Gurgaon – 123506* 

# **LIST OF EXPERIMENTS**

## *syllabus* **VI SEM - Microcontroller & Embedded System LAB**

## **List of Experiment:**

## 8051/AT 89C51 microcontroller

- 1. Write an Assembly language Programme (ALP) to generate 10 kHz square wave.
- $\overline{2}$ . To study implementation & interfacing of Display devices Like LCD, LED Bar graph  $\&$  seven segment display with Microcontroller 8051/AT89C51
- To study implementation  $\&$  interfacing of Different motors like stepper motor,  $3<sub>1</sub>$ DC motor & servo Motors.
- Write an ALP for temperature & pressure measurement. 4.
- 5. Write a program to interface a graphical LCD with 89C51.
- To study Programming and Transmission & reception of data through Serial port 6. & study of Parallel printer port.

## **PIC Microcontroller**

- $7<sub>1</sub>$ To interface PWM based voltage regulator using PIC Microcontroller.
- Study and analysis of interfacing of Graphical LCD using PIC controller 8.
- Study and interfacing of IR (RC5 protocol) and RF Communication using PIC 9. controller
- Study of SD/MMC card Interface using 18F4550 10.

# **Microcontroller & Embedded System Design EE-328-F**

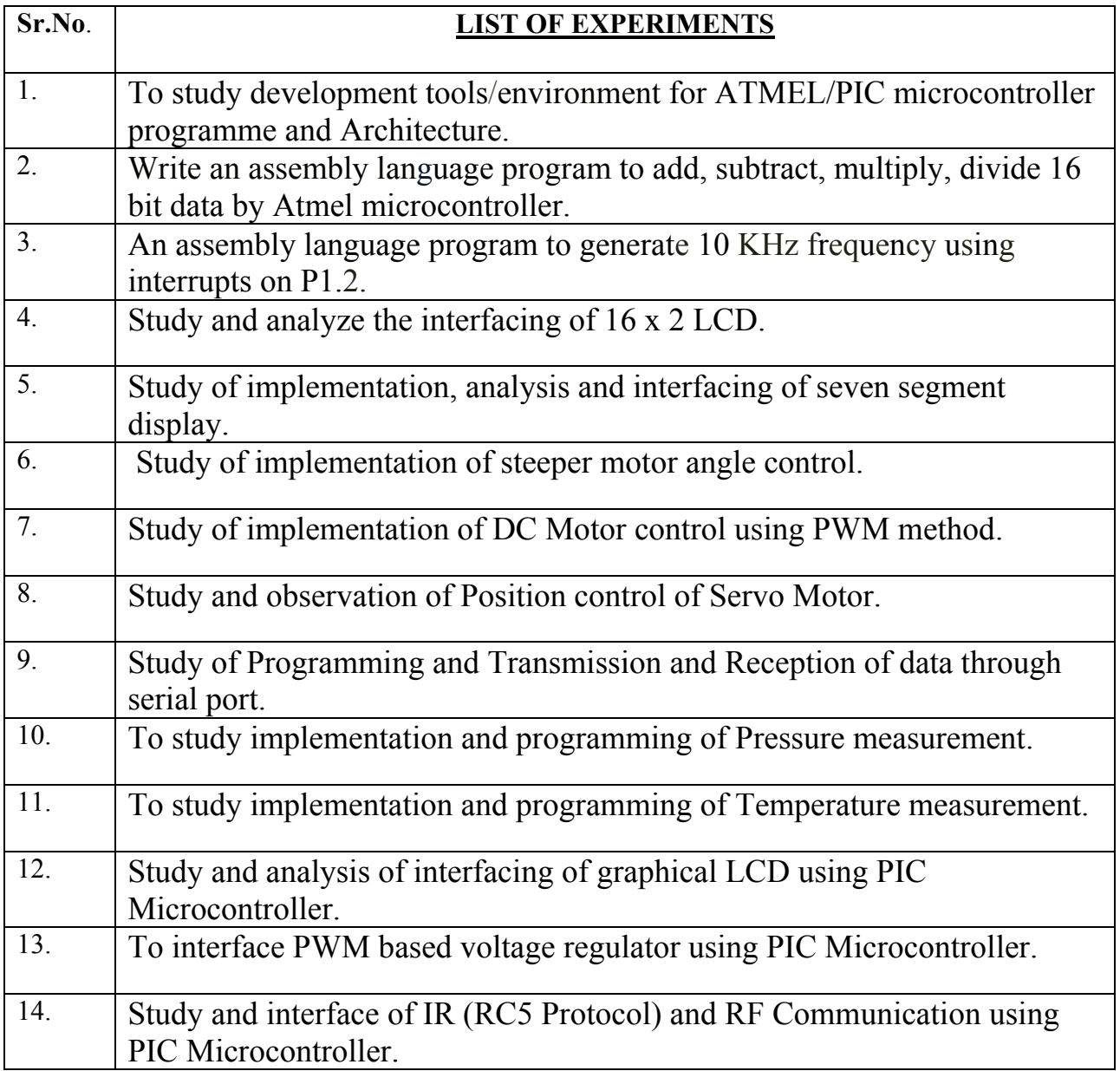

LAB MANUAL (VI SEM ECE) Page3

## **EXPERIMENT NO 1**

**AIM:** To study development tools/environment for ATMEL/PIC microcontroller programme and Architecture.

**APPARATUS REQUIRED:** µ Vision Keil, ICPROG, AT89C52 Microcontroller, PIC16F877A **Microcontroller** 

#### **SOFTWARE ENVIRONMENT AND MICROCONTROLLER DESCRIPTION:**

#### **Procedure to write the program in µ Vision Keil:**

- **1.** Create a **New folder** on the desktop for saving the contents of the program.
- **2.** Double click on the icon of **Keil**.
- **3.** Select the device for the target **(Select Atmel**  $\rightarrow$  **Select 89C52**  $\rightarrow$ **Ok**  $\rightarrow$ **No**)
- **4.** Go in the **project menu** and click on **µVision Project** after this an edit window will appear on desktop.
- **5.** Write the desired program in the editing window up to end.
- **6.** Right click on **source group** and select **remove start up** in **project workspace**.
- **7.** Go in the **file menu** and click on **save as** and **save** the program with the extinction **.asm** on desktop in the **new folder**.
- **8.** Right click on **source group**  $\rightarrow$  Select **add file to group**  $\rightarrow$  All file  $\rightarrow$  Select file **.asm**  $\rightarrow$ Select **Add.**
- **9.** Now go in the **project menu** and click on options for the target **"Target1"**.
- **10.** Update the **frequency value (eg. 11.0592)** and click on **output** and enable the following.
	- a. ®Create Executable
	- b.  $\sqrt{\alpha}$  or Ok –Debug info
	- c. Select Create Hex file
	- d. Select Browse info
	- Now click on **Ok**
- **11.** Go in the **project menu** and click on **built target**.
- **12.** Go in the **project menu** and click on **Rebuild target**.
- **13.** Go in the **project menu** and click on Run (or Ctrl +F5).
- **14.** After this **Hex file** will be created in the **New Folder**

#### **ATMEL INTRODUCTION 8051 ARCHITECTURE FAMILY**

A microcontroller is a single chip microcomputer with on board program ROM and I/O that can be programmed for various control functions. Unlike a general purpose computer, which also includes all of these components, a microcontroller is designed for a very specific task to control a particular system.

The AT89C52 is a low power, high performance CMOS 8 bit microcomputer with 8K bytes of Flash Programmable and Erasable Read Only Memory. The on chip flash allows the program memory to be

reprogrammed in system or by a conventional non-volatile memory programmer. The AT89C52 provides 256 Bytes of RAM, 32 I/O lines, three 16 bit timer/counters, and six vector two levels interrupt.

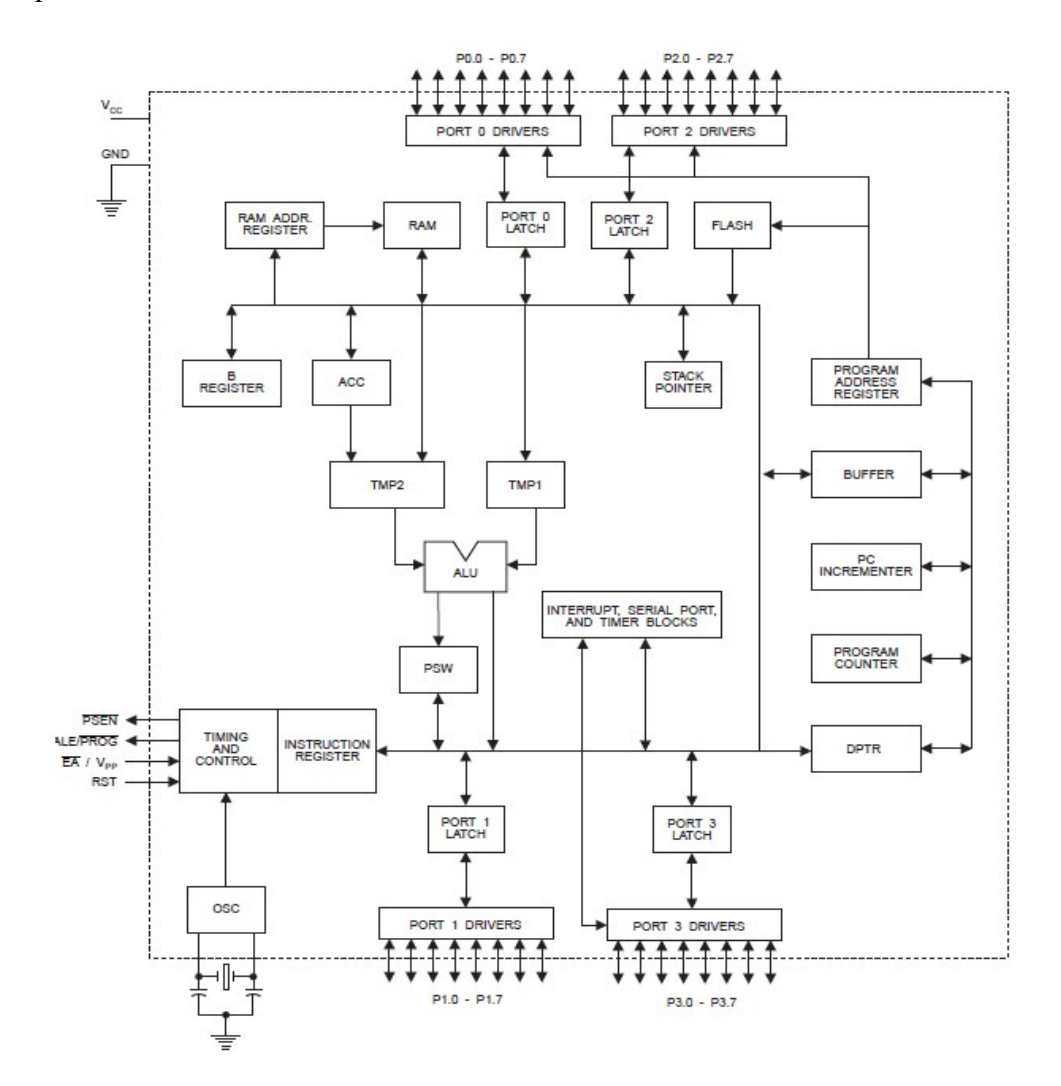

**Figure. The architecture of the 8051 family of Microcontrollers**

LAB MANUAL (VI SEM ECE) **Department of the COVID-SET of the COVID-SET of the COVID-SET of the COVID-SET of the COVID-SET of the COVID-SET of the COVID-SET of the COVID-SET of the COVID-SET of the COVID-SET of the COVID-SET** 

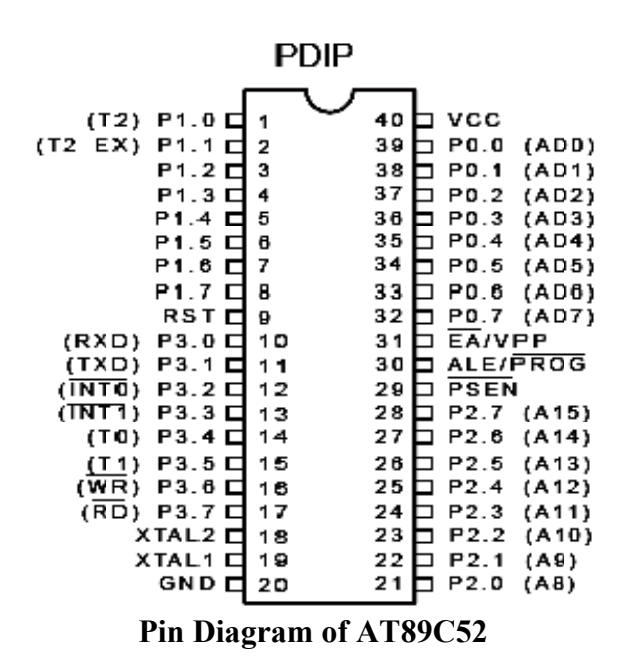

**Port 0 (P0.0 - P0.7):** If designated as output, each of these pins can be connected up to 8 TTL input circuits. If designated as input, they are high impedance inputs as their potential is undefined with respect to the ground. If external memory is used, these pins are used for alternate transfer of data and addresses (A0-A7) for accessing the extra memory chip. Signal on ALE pin determines the mode of transfer on p port.

**Port 1 (P1.0 - P1.7):** If designated as output, each of these pins can be connected up to 4 TTL inputs. If designated as input, these pins act like standard TTL inputs (that is, they have an internal resistor connected to the positive supply pole and  $a + 5V$  voltage). Also, pins of Port 1 have alternate functions according to the following table:

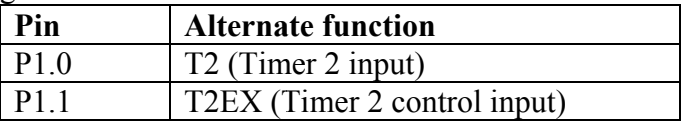

**Port 2 (P2.0 - P2.7):** If designated as input or output, this port is identical to Port 1. If external memory is used, Port 2 stores the higher address byte (A8-A15) for addressing the extra memory chip. **Port 3 (P3.0 - P3.7):** Similar to Port 1, Port 3 can also be used as universal I/O, but pins of Port 3 also have alternate functions.

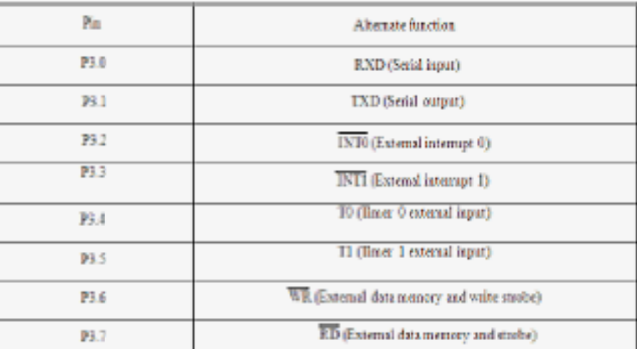

RST: Reset input: A high on this pin for two machine cycles while the oscillator is running resets the device and terminate all activities. This is often referred to as a power on reset. Activating a power on

LAB MANUAL (VI SEM ECE)

reset will cause all values in the register to be lost. Figure A and figure B shows two ways of connecting the RST pin to the power on reset circuitry.

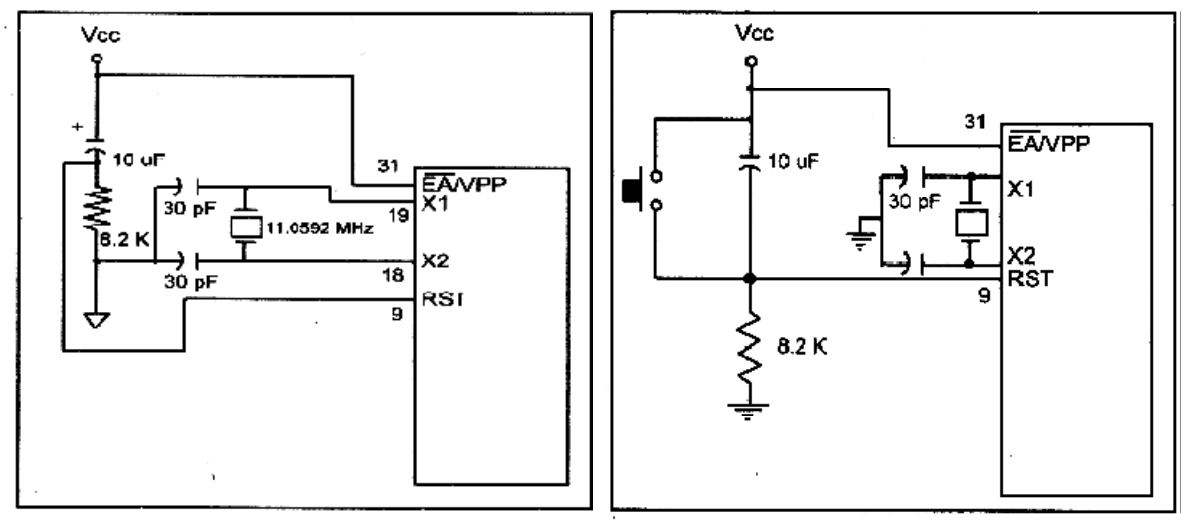

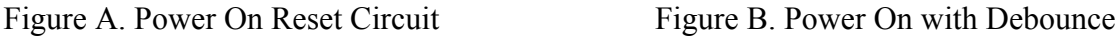

Positive voltage impulse on RST pin resets the MCU. In order to be detected, this impulse needs to have duration of at least two operating cycles (this cycle represents the time necessary to execute one instruction and lasts for 12 oscillator signals).

**EA/VPP:** External Access Enable; When this pin is connected to the ground, MCU gets program instructions from external program memory. In case that internal program memory is used (common case); this pin should be connected to the positive supply pole (VCC). During the loading of program to internal Flash memory, this pin is at +12V.

**ALE/PROG:** This pin emits an impulse sequence with a frequency equal to 1/6 of the frequency generated by the main oscillator. If external memory is used, signal from this pin controls the additional register for temporary storage of the lower address byte (A0 - A7). This pin also serves as a control input during the writing of program to MCU.

**PSEN:** Program Store Enable; This pin is used for reading from external program memory (ROM). When the AT89C52 is executing code from external program memory, PSEN is activated twice each machine cycle, except that two PSEN activations are skipped during each access to external data memory.

**XTAL1 and XTAL2:** XTAL1 is the Input to the inverting oscillator amplifier and input to the internal clock operating circuit. XTAL2 is Output from the inverting oscillator amplifier. AT89C52 has an on chip oscillator but requires an external clock to run it(See Figure. C). Most often quartz crystal is connected to XTAL1 and XTAL2.The quartz crystal oscillator connected to XTAL pins also needs two capacitors of 30pf value.

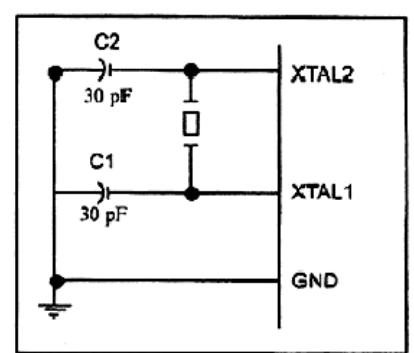

Figure. C. XTAL Connection in 8051

**VCC:** Power Supply  $(4 - 6V)$ **GND:** Negative supply pole (ground)

#### **HOW TO USE ICPROG SOFTWARE FOR PIC Microcontroller**

- 1.Click ICPROG software.
- 2. Select device PIC 16F877 A.
- 3. Click <settings> Select <Hardware> Select JDM programmer and Windows API in place of Direct I/O & click OK.
- 4. Click <Setting> then <options> then <programming> then select the option <verify after programming>.
- 5. Set configuration in ICPROG software as mentioned below:
- 6. Oscillator----- XT
- 7. Write Enable----OOOO-OFFFH
- 8. Deselect all Fuses.
- 9. Set swl in Un pressed condition for IAP mode. Jumper in 1 2 position.
- 10. Select <command> then Program all.

#### **PIC INTRODUCTION & ARCHITECTURE:**

PIC is the name for the Microchip microcontroller (MCU) family, consisting of a microprocessor, I/O ports, timer(s) and other internal, integrated hardware. The main advantages of using the PIC are low external part count, a wide range of chip sizes available, nice choice of compilers (assembly, C, Basic, etc.) good wealth of example/tutorial source code and easy programming. Once bought, the PIC's program memory is empty, and needs to be programmed with code (usually HEX files) to be usable in a circuit. For the purpose, a wide range of simple programmer hardware docs and software is downloadable from the net.

PIC is a family of Harvard architecture microcontrollers made by Microchip Technology, derived from the PIC1650 originally developed by General Instrument's Microelectronics Division.

The PIC architecture is distinctively minimalist. It is characterized by the following features:

- Separate code and data spaces (Harvard architecture)
- A small number of fixed length instructions
- Most instructions are single cycle execution (4 clock cycles), with single delay cycles upon branches and skips

- A single accumulator (W), the use of which (as source operand) is implied (i.e is not encoded in the opcode)
- All RAM locations function as registers as both source and/or destination of math and other functions.
- A hardware stack for storing return addresses
- A fairly small amount of addressable data space (typically 256 bytes), extended through banking
- Data space mapped CPU, port, and peripheral registers
- The program counter is also mapped into the data space and writable (this is used to synthesize indirect jumps).

Unlike most other CPUs, there is no distinction between "memory" and "register" space because the RAM serves the job of both memory and registers, and the RAM is usually just referred to as the register file or simply as the registers.

## **PIC16F877A Specifications & Architecture:**

#### **High-Performance RISC CPU:**

- Only 35 single-word instructions to learn
- All single-cycle instructions except for program Branches, which are two-cycle
- Operating speed : DC–20 MHz clock input DC–200 ns instruction cycle
- Up to 8K x 14 words of Flash Program Memory, Up to 368 x 8 bytes of Data Memory (RAM), Up to 256 x 8 bytes of EEPROM Data Memory
- Pin out compatible to other 28-pin or 40/44-pin PIC16CXXX and PIC16FXXX microcontrollers.

#### **Peripheral Features:**

- Timer0: 8-bit timer/counter with 8-bit prescaler
- Timer1: 16-bit timer/counter with prescaler, can be incremented during Sleep via external crystal/clock
- Timer2: 8-bit timer/counter with 8-bit period register, prescaler and postscaler
- Two Capture, Compare, PWM modules  **a.** Capture is 16-bit, max. Resolution is 12.5 ns  **b.** Compare is 16-bit, max. Resolution is 200 ns  **c.** PWM max. Resolution is 10-bit
- Synchronous Serial Port (SSP) with SPI™ (Master mode) and I2C™ (Master/Slave)
- Universal Synchronous Asynchronous Receiver Transmitter (USART/SCI) with 9-bit address detection
- Parallel Slave Port (PSP)–8 bits wide with external RD, WR and CS controls (40/44-pin only)
- Brown-out detection circuitry for Brown-out Reset (BOR)

#### **Analog Features:**

- 10-bit, up to 8-channel Analog-to-Digital Converter (A/D)
- Brown-out Reset (BOR)
- Analog Comparator module with:
	- A. Two analog comparators
	- B. Programmable on-chip voltage reference (VREF) module
	- C. Programmable input multiplexing from device inputs and internal voltage reference
	- D. Comparator outputs are externally accessible

#### **Block diagram of PIC16F877A Controller**

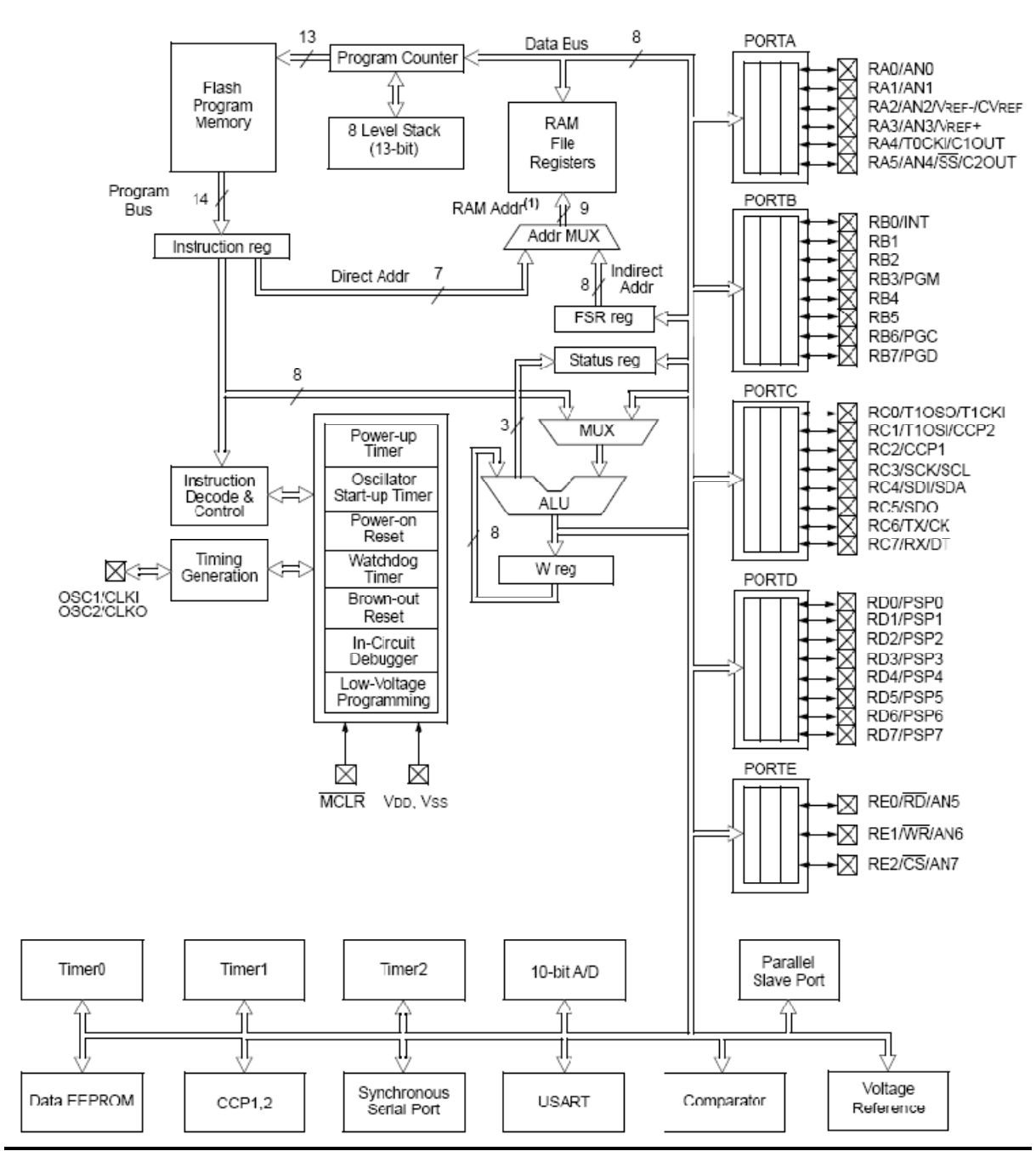

**1**.What is meant by micro controller?

Ans A device which contains the microprocessor with integrated peripherals like memory, serialports, parallel ports, timer/counter, interrupt controller, data acquisition interfaces like ADC, DAC is called micro controller.

**2**.List the features of 8051 micro controllers?

- Ans Single supply +5v operation using HMOS technology.
	- · 4096 bytes program memory on-chip.
		- · 128 data memory on chip.

LAB MANUAL (VI SEM ECE) DERICLED AND THE SERVICE OF STRAIGHT AND THE SERVICE OF STRAIGHT AND THE SERVICE OF STRAIGHT AND THE SERVICE OF STRAIGHT AND THE SERVICE OF STRAIGHT AND THE STRAIGHT AND THE STRAIGHT AND THE STRAIGH

- · 4 register banks
- · 2 multiple modes, 16 bit timer/counter
- · Extensive Boolean processing capabilities.
- · 64KB external RAM size.
- · 32 bi-directional I/O lines.
- **3.** Explain the operating mode 0 of 8051 serial port?
- Ans In this mode serial data enters and exists through RXD, TXD outputs the shift clock. 8-bits are transmitted or received:8-data bits(LSB first). The baud rate is fixed at 1/12 the oscillator frequency.
- **4.** Explain the operating mode 2 of 8051 serial port?
- Ans In this mode 11 bits are transmitted (through TXD) or received (through (RXD): a start bit(0), 8 data bits( LSB first), a programmable 9th data bit and a stop bit(1). On transmit, the 9th data bit can be assigned the value 0 or 1. On receive, the 9th data bit go into the RB8 in special function register SCON, while the stop bit is ignored.

The baud rate is programmable to either 1/32 or 1/64 the oscillator frequency.

- **5**. Explain the mode 3 of 8051 serial port?
- Ans In this mode, 11 bits are transmitted (through TXD) or (received (through RXD): a start bit(0), 8 data bits(LSB first), a programmable 9th data bit and a stop

bit(1).It is same as mode 2 except the baud rate. The baud rate in mode 3 is variable.

- **6.** Explain the interrupts of 8051 micro controller?
- Ans External interrupt  $0$  (IE0) Highest priority, Timer interrupt 0 (TF0)
	- $\cdot$  External interrupt 1 (IE1), $\cdot$  Timer interrupt 1 (TF1)
	- $\cdot$  Serial port Interrupt, Receive interrupt (RI) lowest priority Transmit interrupt (TI)
- **7.** How many bytes of internal RAM and ROM supported by 8051 micro controller?
- Ans 128 bytes of internal RAM and 4 bytes of ROM.
- **8.** Define machine cycle of 8051?
- Ans 8051 machine cycle consists of 6 states, S1 through S7. One state is made up of 2 clock pulses. Thus 12 clock period constitute one machine cycle. Two clock periods in a state is termed as phase 1 and phase 2.
- **9**. What are the special function of port 0 of 8051?
- Ans Port 0 is used as a multiplexed low order address/data bus during the external memory access. When ALE is enabled, the address on port 0 pins are latched and bus is ready to act as a data bus when ALE is low.
- **10**. What are the alternative function of port 3 of 8051?
- Ans Serial data input (P3.0), serial data output (P3.1), external interrupt 0 (P3.2), external interrupt 1 (P3.3), external input for timer 0(P3.4), external input for timer 1 (P3.5), external memory write pulse (P3.6), external memory read (P3.7) are the alternative functions of port 3.

## **EXPERIMENT NO 2**

**IM:** Write an assembly language program to add, subtract, multiply and divide 16 bit data by Atmel icrocontroller

**APPARATUS:** M51-02 trainer kit, keyboard and power cord.

#### **PROGRAM:**

#### **Addition:** ORG 0000H CLR C : make CY=0 MOV A, #0E7H ; load the low byte now A=E7H ADD A,  $\#8DH$  ; add the low byte now A=74H and CY=1 MOV R6, A ; save the low byte of the sum in R6 MOV A, #3BH ; load the high byte ADDC A,  $\#3BH$  ; add with carry  $(3B+3C+1=78)$ MOV R7, A ; save the high byte of the sum **Subtraction:** ORG 3000H CLR C ; make CY=0 MOV A, #50H ; load the low byte now A= 50H MOV R1,  $\#30H$  ; load the byte now R1=30H SUBB A, R1 ; subtract contents of A and R1 JNC Next CPL A INC A Next: MOV R2, A SJMP 3000H **Multiply:**

 ORG 4000H MOV A, #03H ; move the first no. into acc MOV B, #02H ; move the second no. into B MUL AB ; multiply the contents of acc with B SJMP 4000H

#### **Divide:**

 ORG 5000H SJMP 5000H

MOV A, #25H ; move the first no. into acc. MOV B, #5H ; move the second no. into B DIV AB ; divide the contents of acc with B

 **RESULT:** Addition, Subtraction, Multiplication, Division of 16 bit data has been performed successfully

on the kit.

**PRECAUTIONS:** Make sure correct power supply is given to the kit/Equipment. Wrong power supplies

may cause damage to your equipments.

#### **Question & Answer:**

**1**.What are Pseudo instructions .

#### Ans. **Assembler Directives**

**2.**Number of the times the instruction sequence below will loop before coming out of loop is

MOV AL, 00h

A1: INC AL

 $JNZ A1$  :

#### **Ans.256**

**3.**With which instructionsDirection flag is used .

#### Ans. **String instruction**

**4**.A Bus cycle is equal to how many clocking period.

Ans.**4**

**5.**What is NMI input.

#### Ans.**Edge Sensitive**

**6.**What do the symbols [ ] indicate.

#### Ans.**Indirect addressing**

**7.**The internal RAM memory of the 8051 is.

#### Ans.**128 Bytes**

**8**.The I/O ports that are used as address and data for external memory are.

#### Ans.**Ports 0 and 2**

**9.**The total external data memory that can be interfaced to the 8051 is.

#### Ans.**64K**

**10**.What is the 8-bit address bus allows access to an address range.

#### Ans.**00 to FFH**

## **EXPERIMENT NO 3**

AIM: Write an assembly language program to generate 10 KHz frequency using interrupts on P1.2.

 **APPARATUS:** E89-01 KIT, power cord, CRO and connecting leads.

#### **PROGRAM:**

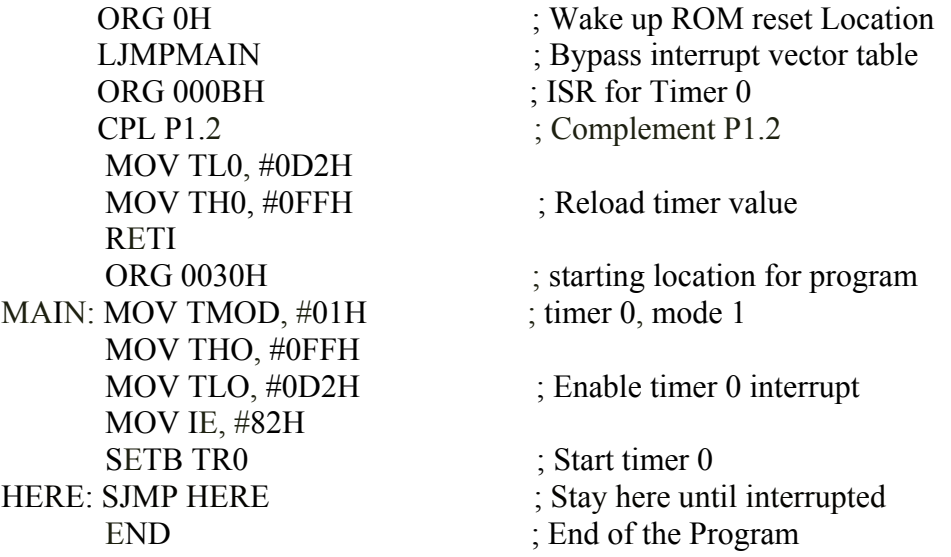

**RESULT**: Square wave has been generated on P1.2 and displayed on CRO.

**PRECAUTIONS:** Make sure correct power supply is given to the kit/Equipment. Wrong power supplies may cause damage to your equipments.

#### **Question & Answer:**

**1.**Device pins XTAL1 and XTAL2 for the 8051 are used for connections to an external oscillator or crystal.

Ans. **TRUE**

**2.**When the 8051 is reset and the  $\overline{EA}$  line is HIGH, the program counter points to the first program instruction in the:

#### **Ans.Internal Code Memory**

**3.**An alternate function of port pin P3.4 in the 8051 is:

LAB MANUAL (VI SEM ECE) DERECTION OF THE SERVICE OF THE SERVICE OF THE SERVICE OF THE SERVICE OF THE SERVICE O

#### **Ans.Timer 0**

**4**.Bit-addressable memory locations are:

#### **Ans.20H through 2FH**

**5.**The number of data registers is:

**Ans.32**

**6.**The total amount of external code memory that can be interfaced to the 8051 is:\

Ans. **64 K 7.**An alternate function of port pin P3.0 (RXD) in the 8051 is:

#### **Ans.Serial Port Input**

**8**.MOV A, @ R1 will:

#### **Ans.copy the contents of memory whose address is in R1 to the accumulator**

**9.**The start-conversion on the ADC0804 is done by using the:

**Ans.SC**

**10.**The number of data registers is:

Ans.**32**

LAB MANUAL (VI SEM ECE) **Department of the CONTACT SET ASSESS** Page15

## **EXPERIMENT NO 4**

**AIM:** Study and analyze the interfacing of 16 x 2 LCD.

**APPARATUS:** NV5001 Microcontroller development Board, MC-04 Kit, power cord and connecting leads.

**PROGRAM:** for displaying 'NVIS Technologies' on LCD.

RS\_LCD EQU P3.5 RW\_LCD EQU P3.6 E LCD EQU P3.7 ---------------------------------------------------------------------------------------------------- ORG 0000H JMP START ORG 0200H START: MOV P0, #00H MOV A, #00H LCALL LCDINIT MOV A, #086H LCALL COMMAND MOV A, #"N" LCALL DISPLAY MOV A, #"v" LCALL DISPLAY MOV A, #"i" LCALL DISPLAY MOV A, #"s" LCALL DISPLAY  $MOV A, #" "$ LCALL DISPLAY MOV A,  $\#$ " " LCALL DISPLAY  $MOV A$ ,  $#$ " " LCALL DISPLAY MOV A,  $#$ " " LCALL DISPLAY MOV A,  $\#$ " " LCALL DISPLAY MOV A,  $\#$ " " LCALL DISPLAY ---------------------------------------------------------------------------------------------------- LCALL DELAY\_1S

LAB MANUAL (VI SEM ECE) **Department of the COVID-COVID-COVID-COVID-COVID-COVID-COVID-COVID-COVID-COVID-COVID-COVID-COVID-COVID-COVID-COVID-COVID-COVID-COVID-COVID-COVID-COVID-COVID-COVID-COVID-COVID-COVID-COVID-COVID-COVID** 

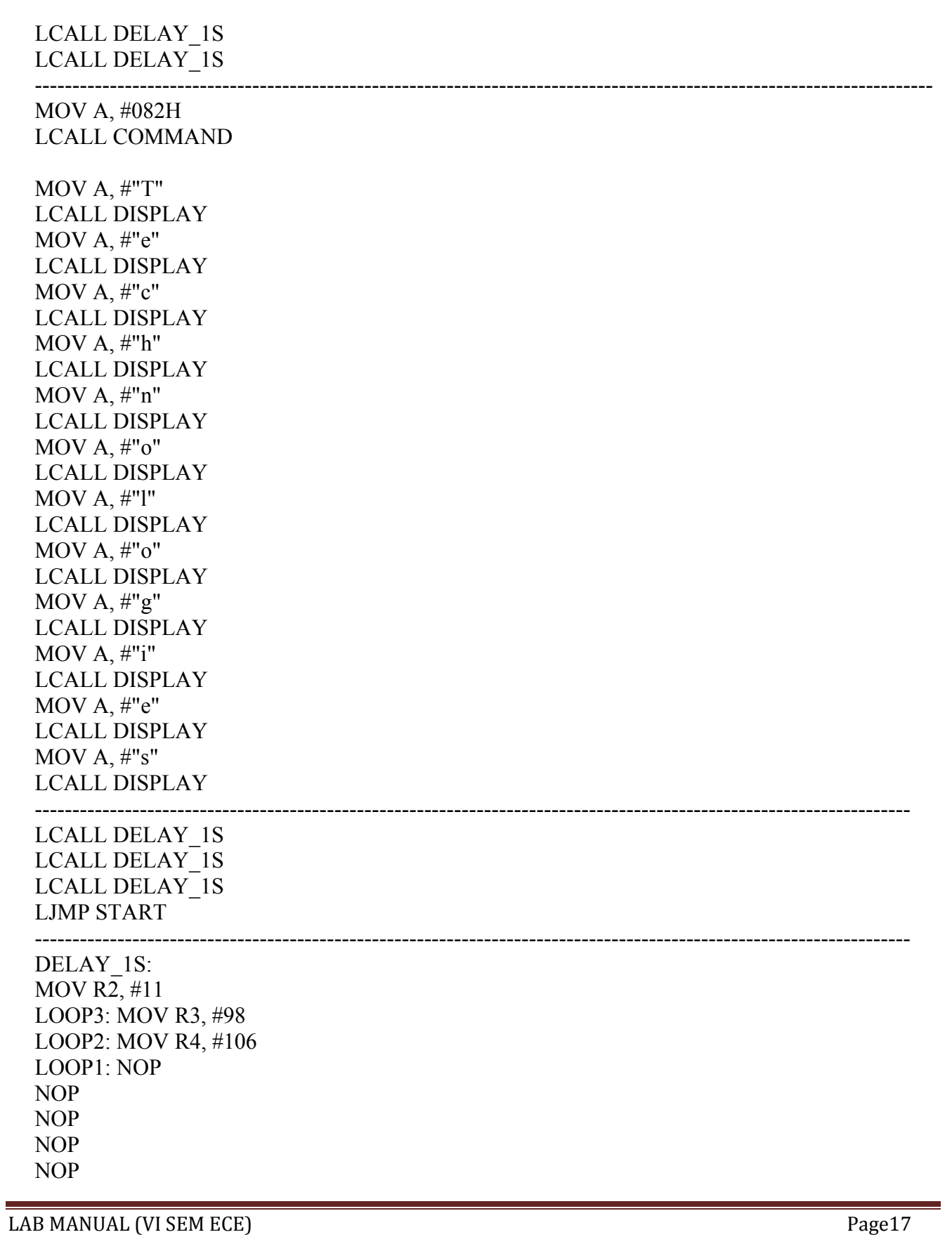

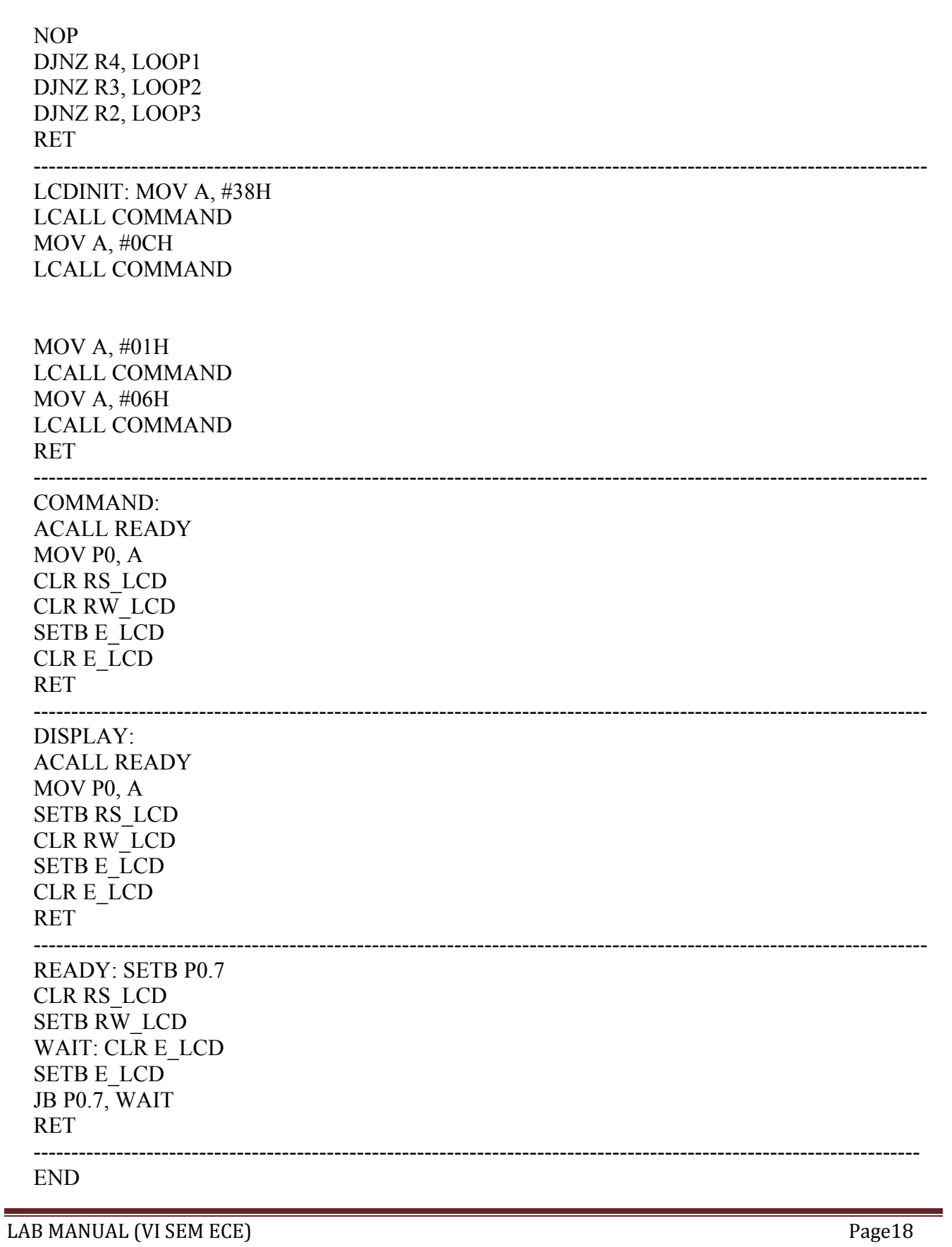

#### **PROCEDURE:**

- **1.** Insert AT89C52 Microcontroller in Programmer unit (in NV5001).
- **2.** Connect serial cable between computer serial port and programmer unit serial port female connector
	- (in NV5001).
- **3.** Switch 'On' the programmer switch in programmer unit (in NV5001) and switch on the power supply.
- **4.** Program LCD interface module.hex file (Via CD NV5001/ Modules programs\MC-04 Display module

\LCD module) in AT89C52 Microcontroller via programmer.

- **5.** Switch 'Off' the power supply and remove the programmed controller from programmer ZIF socket.
- **6.** Switch 'Off' the programmer switch in Programmer unit (in NV5001).
- **7.** Insert programmed Microcontroller to microcontroller unit ZIF socket.
- **8.** Connect 20 Pin FRC cable to LCD Interface block left side socket/connector (MC04) to Port P3 in

NV5001 Trainer.

- **9.** Connect 20 Pin FRC cable to LCD Interface block right side socket/connector (MC04) to Port P0 in NV5001 Trainer.
- **10.** Turn contrast control potentiometer in LCD interface block to clockwise position (in MC04).
- **11.** Turn Backlight control potentiometer in LCD interface block to anticlockwise position (in MC04).
- **12.** Switch 'On' the power supply.
- 13. Observe "NVIS" is coming on LCD and after some delay "Technologies".
- **14.** Observe the output waveform between RS pin of LCD (P3.5) and ground, on oscilloscope.
- **15.** Observe the output waveform between R/W pin of LCD (P3.6) and ground, on oscilloscope
- **16.** Observe the output waveform between E pin of LCD (P3.7) and ground, on oscilloscope.
- **17.** Turn contrast control potentiometer and observe the contrast change on LCD.
- **18.** Turn Backlight control potentiometer and observe the change on backlight of LCD.

**RESULT:** 'NVIS Technologies' on displayed on 16x2 LCD.

#### **Question & Answer:**

1. The end-of-conversion on the ADC0804 is done by which line?

Ans. **EOC** 

2. What is the difference between the 8031 and the 8051?

Ans. **The 8031 is ROM-less**.

 3. Which I/O port that does not have a dual-purpose role is? Ans. **Port 1** 4. The ADC0804 has resolution of? Ans. **8 Bit** 5. A HIGH on which pin resets the 8051 microcontroller? Ans. **RST** 6. An alternate function of port pin P3.1 in the 8051 is: Ans. **Serial Port Output** 7. An alternate function of port pin P3.0 (RXD) in the 8051 is: Ans. **Serial Port Input** 8. Magnetic tape is a Ans. **Direct Access Storage Device** 9. Which parts of the computer perform arithmetic calculation Ans. **ALU** 10. Vacuum tube based electronic computers are: Ans. **Hoover generation**

## **EXPERIMENT NO 5**

**AIM:** Study of implementation, analysis and interfacing of seven segment display.

**APPARATUS:** NV5001 Microcontroller development Board, MC-04 Kit, power cord and connecting leads.

**PROGRAM:** for displaying "1234" on seven segment

SEG\_A EQU P1.0 SEG\_B EQU P1.1 SEG\_C EQU P1.2 SEG\_D EQU P1.3 ---------------------------------------------------------------------------------------------------- --- ORG 0000H JMP START ---------------------------------------------------------------------------------------------------- --- ORG 0200H START: MOV P0, #00H MOV A, #00H CLR C LOOP: MOV P2, #0FFH CLR SEG\_A CLR SEG\_B CLR SEG\_C CLR SEG\_D SETB SEG\_A MOV P2, #00000110B LCALL DELAY\_1S CLR SEG\_A CLR SEG\_B CLR SEG\_C CLR SEG\_D MOV P2, #00H SETB SEG\_B MOV P2, #01011011B LCALL DELAY\_1S CLR SEG\_B CLR SEG\_A CLR SEG\_C CLR SEG\_D

LAB MANUAL (VI SEM ECE) Page21

MOV P2, #00H SETB SEG\_C MOV P2, #01001111B LCALL DELAY\_1S CLR SEG\_C CLR SEG\_B CLR SEG\_A CLR SEG\_D MOV P2, #00H SETB SEG\_D MOV P2, #01100110B LCALL DELAY\_1S CLR SEG\_D CLR SEG\_B CLR SEG\_A CLR SEG\_C MOV P2, #00H LJMP LOOP

-----

DELAY\_1S: MOV R2, #06 DO3: MOV R3, #10 DHERE1: MOV R4, #10 DAGAIN: NOP NOP NOP NOP DJNZ R4, DAGAIN DJNZ R3, DHERE1 DJNZ R2, DO3 RET ----------------------------------------------------------------------------------------------------

----- END

#### **PROCEDURE:**

**1.** Insert AT89C52 Microcontroller in Programmer unit (in NV5001).

**2.** Connect serial cable between computer serial port and programmer unit serial port female connector (in NV5001).

----------------------------------------------------------------------------------------------------------------

**3.** Switch 'On' the programmer switch in programmer unit (in NV5001) and switch on the power supply.

**4.** Program seven segment display.hex file (Via CD - NV5001/ Modules programs\MC04 Display module\Seven segment module) in AT89C52 Microcontroller via programmer.

LAB MANUAL (VI SEM ECE) DERECTION OF THE SERVICE OF THE SERVICE OF THE SERVICE OF THE SERVICE OF THE SERVICE O

**5.** Switch 'Off' the power supply and remove the programmed controller from programmer ZIF socket

**6.** Switch 'Off' the programmer switch in Programmer unit (in NV5001).

**7.** Insert programmed Microcontroller to microcontroller unit ZIF socket.

**8.** Connect 20 Pin FRC cable to seven segment display Interface block left side socket/connector (MC04) to Port P2 in NV5001 Trainer.

**9.** Connect 20 Pin FRC cable to seven segment Interface block right side socket/connector (MC04) to Port P1 in NV5001 Trainer.

**10.** Switch 'On' the power supply.

**11.** Observe "1234'' is coming on seven segment.

**12.** Observe the status of segment selection pins on tp28, tp29, tp30 & tp31.output waveform between RS pin of LCD (P3.5) and ground, on oscilloscope.

**13.** Observe the status of data bits on tp17 to tp24.

**RESULT:** "1234" displayed on seven segment display.

#### **Question & Answer:**

- 1. Explain how Timer2 works in a STANDARD 8051 device: Ans.**TIMER2 is NOT implemented in standard 8051 device. It is implemented only in 8052 devices.**
- **2.** Give an example haw to write code memory using MOVC instruction. Ans. **MOVC instruction can only used to READ code memory. It cannot be used to write (use an dedicated programmer to write in code memory)**
- **3.** What is asynchronous data transfer scheme? Ans.**In asynchronous data transfer scheme, first the processor sends a request to the device for read/write operation. Then the processor keeps on polling the status of the device. Once the device is ready, the processor executes a data transfer instruction to complete the process.**
- **4.** What are the internal devices of 8255? Ans.**The internal devices of 8255 are port-A, port-B, port-C. The ports can be programmed for either input or output function in different operating modes.**
- **5.** What is USART? Ans.The device which can be programmed to perform Synchronous or Asynchronous serial communication is called USART (Universal Synchronous Asynchronous Receiver Transmitter). Eg: INTEL 8251
- 6. What is scanning in keyboard and what is scan time?

Ans.**The process of sending a zero to each row of a keyboard matrix and reading the columns for key actuation is called scanning. The scan time is the time taken by the processor to scan all the rows one by one starting from first row and coming back to the first row again.**

**7.** What is programmable peripheral device**?** 

Ans.**If the function performed by the peripheral device can be altered or changed by a program instruction then the peripheral device is called programmable device.** 

**It have control register. The device can be programmed by sending control word in the prescribed format to the control register.** 

**8.** What is baud rate?

Ans.**The baud rate is the rate at which the serial data are transmitted. Baud rate is defined as (The time for a bit cell). In some systems one bit cell has one data bit, then the baud rate and bits/sec are same.** 

**9.** What is a port?

Ans.**The port is a buffered I/O, which is used to hold the data transmitted from the microprocessor to I/O devices and vice versa.** 

**10.** What is the need for interrupt controller?

Ans. **The interrupt controller is employed to expand the interrupt inputs. It can handle the interrupt request from various devices and allow one by one to the processor.** 

## **EXPERIMENT NO 6**

**AIM:** Study of implementation of stepper motor angle control.

**APPARATUS:** NV5001 Microcontroller development Board, MC-05 Kit, power cord and connecting leads.

**DESCRIPTION:** The experiment has been designed to have a clear understanding of how motors are interfaced and controlled with microcontroller. The Motor drive module is made in such a way that student can understand the whole concepts of steeper motor, DC motor and Servo system. The object is to connect and program a microcontroller to do any operation with motors. It has input and output terminals for connection of external real world applications.

**PROGRAM:** To monitor the status of switch and rotate the stepper motor.

LAB MANUAL (VI SEM ECE) **Department of the set of the set of the set of the set of the set of the set of the set of the set of the set of the set of the set of the set of the set of the set of the set of the set of the set** ANG\_SW EQU P2.5 D\_ST EQU P2.3 C\_ST EQU P2.2 B\_ST EQU P2.1 A\_ST EQU P2.0 ---------------------------------------------------------------------------------------------------- ORG 0000H JMP START ---------------------------------------------------------------------------------------------------- ORG 0200H START : MOV A, #00H BACK : LCALL DELAY SETB ANG\_SW SETB A\_ST SETB B\_ST CLR C\_ST CLR D\_ST JNB ANG\_SW, SEC\_STATE SJMP BACK SEC\_STATE : LCALL DELAY SETB ANG\_SW CLR A\_ST SETB B\_ST SETB C\_ST CLR D\_ST JNB ANG\_SW, THI\_STATE SJMP SEC\_STATE THI\_STATE : LCALL DELAY SETB ANG\_SW

------------------------------------------------------------------------------------------------------------------------

CLR A\_ST CLR B\_ST SETB C\_ST SETB D\_ST

JNB ANG\_SW, FOU\_STATE SJMP THI\_STATE FOU\_STATE : LCALL DELAY SETB ANG\_SW SETB A\_ST CLR B\_ST CLR C\_ST SETB D\_ST JNB ANG\_SW, BACK SJMP FOU\_STATE

--

DELAY : MOV R2, #20 DO3 : MOV R3, #30 DHERE1 : MOV R4, #70 DAGAIN : NOP NOP NOP DJNZ R4, DAGAIN DJNZ R3, DHERE1 DJNZ R2, DO3 RET ----------------------------------------------------------------------------------------------------

--

END

#### **PROCEDURE:**

**1.** Insert AT89C52 Microcontroller in Programmer unit (in NV5001).

**2.** Connect serial cable between computer serial port and programmer unit serial port female connector (in NV5001).

**3.** Switch 'On' the programmer switch in programmer unit (in NV5001) and switch 'On' the power supply.

**4.** Program angle control.hex file (Via CD - NV5001/ \Modules programs\**MC05 Drive module**\Stepper motor interface module\Angle control program) in AT89C52 Microcontroller via programmer.

**5.** Switch 'Off' the power supply and remove the programmed controller from programmer ZIF socket.

LAB MANUAL (VI SEM ECE) **Drage26** 

- **6.** Switch 'Off' the programmer switch in Programmer unit (in NV5001).
- **7.** Insert programmed Microcontroller to microcontroller unit ZIF socket.

**8.** Connect 20 Pin FRC cable to Stepper motor interface block socket (MC05) to Port P2 in NV5001 Trainer.

**9.** Switch 'On' the power supply.

**10.** Check the status of port pins on tp1 to tp 4 i.e., A to D pins.

**11.** Observe the status of Angle control switch 'On' SW2 line or tp 6.

- **12.** Press Angle control switch and observe the direction of rotation of stepper motor.
- **13.** Check the status of port pins on tp1 to tp 4 i.e., A to D pins.

**14.** Repeat steps 12 and 13 three times and observe the angle change of stepper motor.

#### **RESULT: Stepper motor angle is observed.**

#### **Question & Answer:**

**1.** How a keyboard matrix is formed in keyboard interface using 8279?

Ans.**The return lines, RL0 toRL7 of 8279 are used to form the columns of keyboard matrix. In decoded scan lines SL0 t0SL3 of 8279 are used to form the rows of keyboard matrix. In encoded scan mode, the output lines of external decoder are used as rows of keyboard matrix.** 

- **2.** What is GPIB? Ans.**GPIB is the General Purpose interface Bus. It is used to interface the test instruments to the system controller.**
- **3.** Advantages of differential data transfer?

Ans.**1. Communication at high data rate in real world environment. 2. Differential data transmission offers superior performance. 3. Differential signals can help induced noise signals.** 

**4.** Features of INTEL 8259**?** 

Ans.**1. It manages 8 interrupt request. 2. The interrupt vector addresses are programmable. 3. The priorities of interrupts are programmable. 4. The interrupt can be masked or unmasked individually.** 

- **5.** What is meant by micro controller? Ans.**A device which contains the microprocessor with integrated peripherals like memory, serial ports, parallel ports, timer/counter, interrupt controller, data acquisition interfaces like ADC, DAC is called micro controller**.
- **6.** List the features of 8051 micro controllers**?**  Ans.**Single supply +5v operation using HMOS technology.** 
	- **· 4096 bytes program memory on-chip. · 128 data memory on chip. · 4 register banks**

**· 2 multiple modes, 16 bit timer/counter · Extensive Boolean processing capabilities. · 64KB external RAM size. · 32 bi-directional I/O lines.**

**7.** Explain the operating mode 0 of 8051 serial port**?** 

Ans.**In this mode serial data enters and exists through RXD, TXD outputs the shift clock. 8-bits are transmitted or received:8-data bits(LSB first). The baud rate is fixed at 1/12 the oscillator frequency.** 

**8.** Explain the operating mode 2 of 8051 serial port**?** 

Ans. **In this mode 11 bits are transmitted (through TXD) or received (through (RXD): a start bit(0), 8 data bits( LSB first), a programmable 9th data bit and a stop bit(1). On transmit, the 9th data bit can be assigned the value 0 or 1. On receive, the 9th data bit go into the RB8 in special function register SCON, while the stop bit is ignored. The baud rate is programmable to either 1/32 or 1/64 the oscillator frequency.** 

**9.** Explain the mode 3 of 8051 serial port**?** 

Ans.**In this mode, 11 bits are transmitted (through TXD) or (received (through RXD): a start bit(0), 8 data bits(LSB first), a programmable 9th data bit and a stop bit(1).It is same as mode 2 except the baud rate. The baud rate in mode 3 is variable.** 

**10.** Explain the interrupts of 8051 micro controller? ·

Ans**. External interrupt 0 (IE0) – Highest priority** 

**· Timer interrupt 0 (TF0) · External interrupt 1 (IE1) · Timer interrupt 1 (TF1) · Serial port Interrupt Receive interrupt (RI) – lowest priority Transmit interrupt (TI)** 

## **EXPERIMENT NO 7**

**AIM:** Study of implementation of Motor control using PWM method.

**APPARATUS:** NV5001 Microcontroller development Board, MC-05 Kit, power cord and connecting leads.

**PROGRAM:** To monitor the PWM status and control the speed of DC motor in 100% and 25% duty cycle pulse.

LAB MANUAL (VI SEM ECE) **Drage29** PWM\_SW EQU P2.4 INPUT2 EQU P2.2 INPUT1 EQU P2.1 PWM\_INPUT EQU P2.0 ---------------------------------------------------------------------------------------------------- ORG 0000H JMP START ---------------------------------------------------------------------------------------------------- ORG 0200H START : MOV A, #00H CLR C SETB PWM\_SW SETB PWM\_INPUT SETB INPUT1 CLR INPUT2 JNB PWM\_SW, FIR\_ROU SJMP START ---------------------------------------------------------------------------------------------------- FIR\_ROU : SETB PWM\_SW CLR PWM\_INPUT LCALL DELAY\_1S\_2 LCALL DELAY\_1S\_2 LCALL DELAY\_1S\_2 LCALL DELAY\_1S\_2 SETB PWM\_INPUT ---------------------------------------------------------------------------------------------------- LCALL DELAY\_1S LCALL DELAY\_1S LCALL DELAY\_1S LCALL DELAY\_1S LCALL DELAY\_1S LCALL DELAY\_1S LCALL DELAY\_1S LCALL DELAY\_1S

LCALL DELAY\_1S LCALL DELAY\_1S LCALL DELAY\_1S

LCALL DELAY\_1S LCALL DELAY\_1S LCALL DELAY\_1S LCALL DELAY\_1S SJMP FIR\_ROU

-------------------------------------------------------------------------------------------------------------------- DELAY 1S 2 : MOV R2, #50 DHERE1 1 1 : MOV R3, #100 DHERE1\_2 : NOP DJNZ R3, DHERE1\_2 DJNZ R2, DHERE1 1 1 **RET** 

-------------------------------------------------------------------------------------------------------------------- DELAY\_1S : MOV R2,#100 DO3\_3 : DEC R2 DJNZ R2, DO3\_3 RET ----------------------------------------------------------------------------------------------------

END

#### **PROCEDURE:**

**1.** Insert AT89C52 Microcontroller in Programmer unit (in NV5001).

**2.** Connect serial cable between computer serial port and programmer unit serial port female connector (in NV5001).

**3.** Switch 'On' the programmer switch in programmer unit (in NV5001) and switch 'On' the power supply.

**4.** Program PWM interface.hex file (Via CD - NV5001/ \Modules programs\MC05 Drive module \DC motor interface module\PWM Interface program) in AT89C52 Microcontroller via programmer.

**5.** Switch 'Off' the power supply and remove the programmed controller from programmer ZIF socket

**6.** Switch 'Off' the programmer switch in Programmer unit (in NV5001).

**7.** Insert programmed Microcontroller to microcontroller unit ZIF socket.

**8.** Connect 20 Pin FRC cable to DC motor /PWM interface block socket (MC05) to Port P2 in NV5001 Trainer.

**9.** Connect 2 mm patch cord between +12V DC block socket (in NV5001) to +12V DC socket in DC motor /PWM interface block (in MC05).

**10.** Switch 'On' the power supply.

**11.** Check the status of port pins on tp7 to tp11

- **12.** Observe the status of PWM switch at tp11.
- **13.** Observe the rotation speed of DC Motor.

**14.** Press PWM switch and repeat steps 11 to 13 one time and observe the speed change of DC motor.

**RESULT:** Wave observed on CRO and duty cycle is measured.

#### **Question & Answer:**

- **1.** How many bytes of internal RAM and ROM supported by 8051 micro controller? Ans.**128 bytes of internal RAM and 4 bytes of ROM.**
- **2.** Define machine cycle of 8051? Ans.**8051 machine cycle consists of 6 states, S1 through S7. One state is made up of 2 clock pulses. Thus 12 clock period constitute one machine cycle. Two clock periods in a state is termed as phase 1 and phase 2.**
- **3.** What are the special function of port 0 of 8051**?**  Ans.**Port 0 is used as a multiplexed low order address/data bus during the external memory access. When ALE is enabled, the addresses on port 0 pins are latched and bus is ready to act as a data bus when ALE is low.**
- **4.** What are the alternative function of port 3 of 8051? Ans.**Serial data input (P3.0), serial data output (P3.1), external interrupt 0 (P3.2), external interrupt 1 (P3.3), external input for timer 0(P3.4), external input for timer 1 (P3.5), external memory write pulse (P3.6), external memory read (P3.7) are the alternative functions of port 3.**
- **5.** What are the use of scratch pad area of internal RAM of 8051**?**  Ans.**In internal RAM 80 bytes constitutes the scratch pad area. The scratch pad bytes can be programmed as a general purpose registers.**
- **6.** What are the flags supported by 8051 controller?  Ans. Carry flag · Auxiliary carry flag · Over flow flag · General purpose user flag · **Register bank select bit one · Register bank select bit zero · Parity flag**
- **7.** What is meant by Power-on- Reset in 8051 controller? Ans.**When RESET pin is activated, the 8051 jumps to address location 0000H. This is called as Power-on-Reset. Reset pin is considered as a sixth interrupt source of 8051.**
- **8.** What are the significance of SFRs**?** Ans. **All the controller registers such as port latches, timer register, peripheral control register, accumulator, PC and DPTR all are available in SFR region.**
- **9.** What are the different group of instructions supported by 8051**? ·**  Ans.**Data Transfer Group · Arithmetic Logical Branching Bit manipulation**

**10.** Write a program to mask the 0th and 7th bit using 8051? **Ans**: MOV A,#data

ANL A,#81 MOV DPTR,#4500 MOVX @DPTR,A LOOP: SJMP LOOP

LAB MANUAL (VI SEM ECE) Page32

## **EXPERIMENT NO 8**

**AIM:** Study and observation of Position control of Servo Motor.

**APPARATUS:** NV5001 Microcontroller development Board, MC-05 Kit, power cord and connecting leads.

**PROGRAM:** To monitor the status of position control switch and control the angle of servo motor.

---------------------------------------------------------------------------------------------------------

---------------------------------------------------------------------------------------------------------

--------------------------------------------------------------------------------------------------------------------

--------------------------------------------------------------------------------------------------------------------

SERVO\_PIN EQU P2.0 SW\_PIN EQU P2.1

------- ORG 0000H JMP START

------ ORG 0200H START : CLR SERVO\_PIN SETB SW\_PIN LOOP\_S : LCALL DELAY SETB SW\_PIN SETB SERVO\_PIN LCALL DELAY\_15MS\_P CLR SERVO\_PIN LCALL DELAY\_16MS JNB SW\_PIN, SW\_1\_1 LCALL DELAY SJMP LOOP\_S

SW\_1\_1 : LCALL DELAY SETB SW\_PIN SETB SERVO\_PIN LCALL DELAY\_25MS\_P CLR SERVO\_PIN LCALL DELAY\_16MS LCALL DELAY  $SIMP SW_1_1$ 

DELAY\_16MS : MOV R2, #150 DHERE1 16 : MOV R3, #32 DAGAIN  $16$  : NOP

LAB MANUAL (VI SEM ECE) **Drages** 23

--------------------------------------------------------------------------------------------------------------------

--------------------------------------------------------------------------------------------------------------------

---------------------------------------------------------------------------------------------------------------------

DJNZ R3, DAGAIN\_16 DJNZ R2, DHERE1\_16 RET

DELAY 25MS P: MOV R2, #20 DHERE1 25 P : MOV R3, #37 DAGAIN 25 P: NOP DJNZ R3, DAGAIN\_25\_P DJNZ R2, DHERE1\_25\_P RET

DELAY\_15MS\_P : MOV R2, #20 DHERE1 15 P : MOV R3, #20 DAGAIN 15 P : NOP DJNZ R3, DAGAIN\_15\_P DJNZ R2, DHERE1\_15\_P RET DELAY : MOV R5, #250 DHERE1 : MOV R4, #220 DAGAIN : NOP NOP DJNZ R4, DAGAIN DJNZ R5, DHERE1 RET

#### END

#### **PROCEDURE:**

**1.** Insert AT89C52 Microcontroller in Programmer unit (in NV5001).

**2.** Connect serial cable between computer serial port and programmer unit serial port female connector (in NV5001).

**3.** Switch 'On' the programmer switch in programmer unit (in NV5001) and switch 'On' the power supply.

**4.** Program servo motor module.hex file (Via CD - NV5001/ \Modules programs\MC05 Drive module \DC motor interface module\Servo motor module) in AT89C52 Microcontroller via programmer.

**5.** Switch 'Off' the power supply and remove the programmed controller from programmer ZIF socket

**6.** Switch 'Off' the programmer switch in Programmer unit (in NV5001).

- **7.** Insert programmed Microcontroller to microcontroller unit ZIF socket.
- **8.** Connect 20 Pin FRC cable to servo motor interface block socket (MC05) to Port P2 in NV5001 Trainer.
- **9.** Switch 'On' the power supply.
- **10.** Check the status of port pins on tp12 to tp13.
- **11.** Observe servo motor rotates and stop in the centre position or in 90 degree angle.
- **12.** Press position control switch and repeat steps 10.
- **13.** Observe servo motor rotates and stop in l80 degree angle or in a left side position.

**RESULT**: Angle rotation of the servo motor observed.

#### **Question & Answer:**

- **1.** What is a Data pointer register? Ans.**The data pointer register (DPTR) consists of a high byte(DPH) and a low byte (DPL) functions to hold 16 bit address. It may be manipulated as a 16-bit data register or as independent 8-bit registers. It serves as a base register in indirect jumps, look up table instructions and external data transfer.**
- **2.** What are the operating modes of 8279? Ans.**1. Input modes · Scanned keyboard · Scanned sensor matrix · Strobed input 2. Display modes · Left entry (Type writer mode) · Right entry (Calculator mode)**
- **3.** What are the different functional units in 8279? Ans.**CPU interface section, Keyboard section, Display section, Scan section**
- **4.** What are the priority modes in 8259? Ans.**a. Fully nested mode b. Special fully nested mode c. Rotating Priority mode d. Special Masked mode e. Polled mode**
- **5.** What is IMR(Interrupt mask register)? Ans.**IMR stores the masking bits of the interrupt lines to be masked. This register can be programmed by an operation command word (OCW).**
- **6.** What is priority resolver? Ans. **It determines the priorities of the bits set in the Interrupt request register (IRR).The bit corresponding to the highest priority interrupt input is set in the ISR during INTA input.**
- **7.** What is the use of IRR?

Ans.**The interrupt request register is used to store all the interrupt levels which are requesting the service. The eight interrupt inputs sets corresponding bits of the Interrupt Request Register upon the service request.**

**8.** What is Interrupt service register(ISR)?

Ans.**The interrupt service register stores all the levels that are currently being serviced.** 

**9.** What is the difference between SHLD and LHLD? Ans.**SHLD- Store HL register pair in memory.** 

**This instruction is used to store the contents of H and L register directly in to memory. LHLD- Load HL register pair from memory. This instruction copies the contents of memory location given with in the instruction in to the L register and the contents of next memory location in to the H register.** 

**10.** What is the difference between STAX and LDAX?

Ans.**STAX rp – Store the contents of Accumulator register (A) in memory location whose address is specified by BC or DE register pair.** 

**LDAX rp – Load Accumulator register (A) with the contents of memory location whose address is specified by BC or DE register pair.** 

LAB MANUAL (VI SEM ECE) **Drages** CONSERVERSIVE STATES AND RESERVERSE STATES ASSESSED ASSESSED ASSESSED ASSESSED ASSESSED.
# **EXPERIMENT NO 9 (a)**

**AIM:** Study of Programming and Transmission of data through serial port.

**APPARATUS:** NV5001 Microcontroller development Board, MC-03 Kit, power cord and connecting leads.

**DESCRIPTION**: Computer interface module for Microcontroller development board with programmer trainer is an Extension module. The module has been designed to have a clear understanding of how serial port and parallel port interfaced devices are controlled and interface with microcontroller. The apparatus is connected with microcontroller unit and PC. The computer interface trainer is made in such a way that student can understand the whole concepts of serial and parallel port and how they are interfaced with microcontroller.

### **INSTALLATION:**

If your computer doesn't have Hyper Terminal software please follow the below procedure.

- **1.** First go to control panel and click Add/Remove Program.
- **2.** Click Windows Setup.
- **3.** Select Hyperterminal then press OK and click Apply.
- **4.** Select Hyperterminal then press OK and click Apply.
- **5.** Computer will ask for Windows CD for installing Hyperterminal.
- **6.** After installing hyperterminal click cursor on <start> <programs><Accessories><communications> <Hyperterminal> then open it.
- **7.** Click on < Hyperterminal> icon give ABC in name block and click OK.
- **8.** Select Communication port < Direct to COM1>.
- **9.** For Trainer kit select following COM 1 properties :

 Bits per second : 9600 Data bits : 8 Parity : None Stop bits : 1 Flow control : None

**PROGRAM:** To transfer the message "YES" serially at 9600 baud, 8 bit data and 1stop bit continuously.

-----------------------------------------------------------------------------------------------------------------

ORG 0000H JMP START

ORG 0200H START: MOV A, #00H MOV PSW, #00H MOV SBUF, #00H

LAB MANUAL (VI SEM ECE) **Department of the set of the set of the set of the set of the set of the set of the set of the set of the set of the set of the set of the set of the set of the set of the set of the set of the set** 

CLR C SERI\_TRANSMIT: MOV P3, #0FFH MOV TMOD, #20H MOV TH1, #0FDH MOV TL1, #0FDH MOV SCON, #50H SETB TR1 CLR TI CLR RI MOV A, #"Y" LCALL TRANSMIT MOV A, #"E" LCALL TRANSMIT MOV A, #"S" LCALL TRANSMIT MOV A,  $\#$ " " LCALL TRANSMIT LJMP SERI\_TRANSMIT TRANSMIT: MOV SBUF, A MOV B, A HERE\_S: JNB TI, HERE\_S CLR TI RET

END

#### **PROCEDURE:**

**1.** Insert AT89C52 Microcontroller in Programmer unit (in NV5001).

**2.** Connect serial cable between computer serial port and programmer unit serial port female connector (in NV5001).

--------------------------------------------------------------------------------------------------------------------

**3.** Switch 'On' the programmer switch in programmer unit (in NV5001) and switch 'On' the power supply.

**4.** Program Serial transmit.hex file (Via CD - NV5001/ Modules programs\ MC03 Computer Interface module\Serial port interface module\Serial transmit) in AT89C52 Microcontroller via programmer.

**5.** Switch 'Off' the power supply and remove the programmed controller from programmer ZIF socket.

**6.** Switch 'Off' the programmer switch in Programmer unit (in NV5001).

**7.** Insert programmed Microcontroller to microcontroller unit ZIF socket.

**8.** Connect 20 Pin FRC cable to Serial port Interface block socket/connector (MC03) to Port P3 in NV5001 Trainer.

**9.** Unplug the serial cable which is connected between programmer unit and PC.

**10.** Connect serial cable between computer serial port and serial port interface block

LAB MANUAL (VI SEM ECE) **Department of the set of the set of the set of the set of the set of the set of the set of the set of the set of the set of the set of the set of the set of the set of the set of the set of the set** 

female connector (inMC03).

**11.** Click on < Hyperterminal> icon in your Pc and give ABC in name block then click OK.

**12.** Select Communication port < Direct to COM1 > ( If you connect cable to COM1)

**13.** For Module select following COM 1 properties:

 Bits per second : 9600 Data bits : 8 Parity : None Stop bits : 1 Flow control : None

**14.** Switch 'On' the power supply.

15. Observe transmitted data on Hyperterminal window (message "YES ").This Y, E and S

 character transmitted through microcontroller and received by PC through serial cable.

**16.** To see transmitted data connect CRO probe between tp1, tp2, tp3 & tp4 test points and

observe it.

**RESULT:** Data 'yes' is checked on Hyper Terminal transferred by serial port.

LAB MANUAL (VI SEM ECE) **Department of the COVID-SET of the COVID-SET of the COVID-SET of the COVID-SET of the COVID-SET of the COVID-SET of the COVID-SET of the COVID-SET of the COVID-SET of the COVID-SET of the COVID-SET** 

# **EXPERIMENT 9 (b)**

**AIM:** Study of Programming and Reception of data through serial port.

**APPARATUS:** NV5001 Microcontroller development Board, MC-03 Kit, power cord and connecting leads.

**PROGRAM:** To receive bytes of data serially and put them in P0. Set the baud rate at 9600, 8- bit data and 1 stop bit.

RS\_LCD EQU P2.5 RW\_LCD EQU P2.6 E\_LCD EQU P2.7 ORG 0000H JMP START ---------------------------------------------------------------------------------------------------- ORG 0200H START: MOV PSW, #00H CLR C MOV P0, #00H MOV A, #00H LCALL LCDINIT MOV A, #084H LCALL COMMAND MOV A, #" " LCALL DISPLAY MOV A,  $#$ " " LCALL DISPLAY MOV A, #"N" LCALL DISPLAY  $MOV A, #"v"$ LCALL DISPLAY MOV  $A, #"i"$ LCALL DISPLAY  $MOV A, #"s"$ LCALL DISPLAY MOV A,  $\#$ " " LCALL DISPLAY  $MOV A$ ,  $#$ " " LCALL DISPLAY MOV A,  $\#$ " " LCALL DISPLAY LOOP\_RECEIVE: MOV SBUF, #00H ----------------------------------------------------------------------------------------------------

MOV A, #00H

LAB MANUAL (VI SEM ECE) DERECTION OF THE SERVICE OF THE SERVICE OF THE SERVICE OF THE SERVICE OF THE SERVICE O

MOV B, #00H MOV P0, #00H MOV P3, #0FFH MOV TMOD, #20H MOV TH1, #0FDH MOV TL1, #0FDH MOV SCON, #50H SETB TR1 CLR RI ---------------------------------------------------------------------------------------------------- HERE\_RECEIVE: JNB RI, HERE\_RECEIVE MOV A, SBUF MOV B, A MOV A, #084H LCALL COMMAND MOV A,  $\#$ " " LCALL DISPLAY MOV A,  $#$ " " LCALL DISPLAY MOV A,  $\#$ " " LCALL DISPLAY MOV A,  $#$ " " LCALL DISPLAY MOV A,  $\#$ " " LCALL DISPLAY MOV A,  $\#$ " " LCALL DISPLAY MOV A,  $\#$ " " LCALL DISPLAY MOV A,  $\#$ " " LCALL DISPLAY  $MOV A, #" "$ LCALL DISPLAY MOV A, #084H LCALL COMMAND ---------------------------------------------------------------------------------------------------- MOV A, B LCALL DISPLAY CLR RI LJMP LOOP\_RECEIVE LCDINIT: MOV A, #38H LCALL COMMAND MOV A, #0CH

LAB MANUAL (VI SEM ECE) **Drage41** 

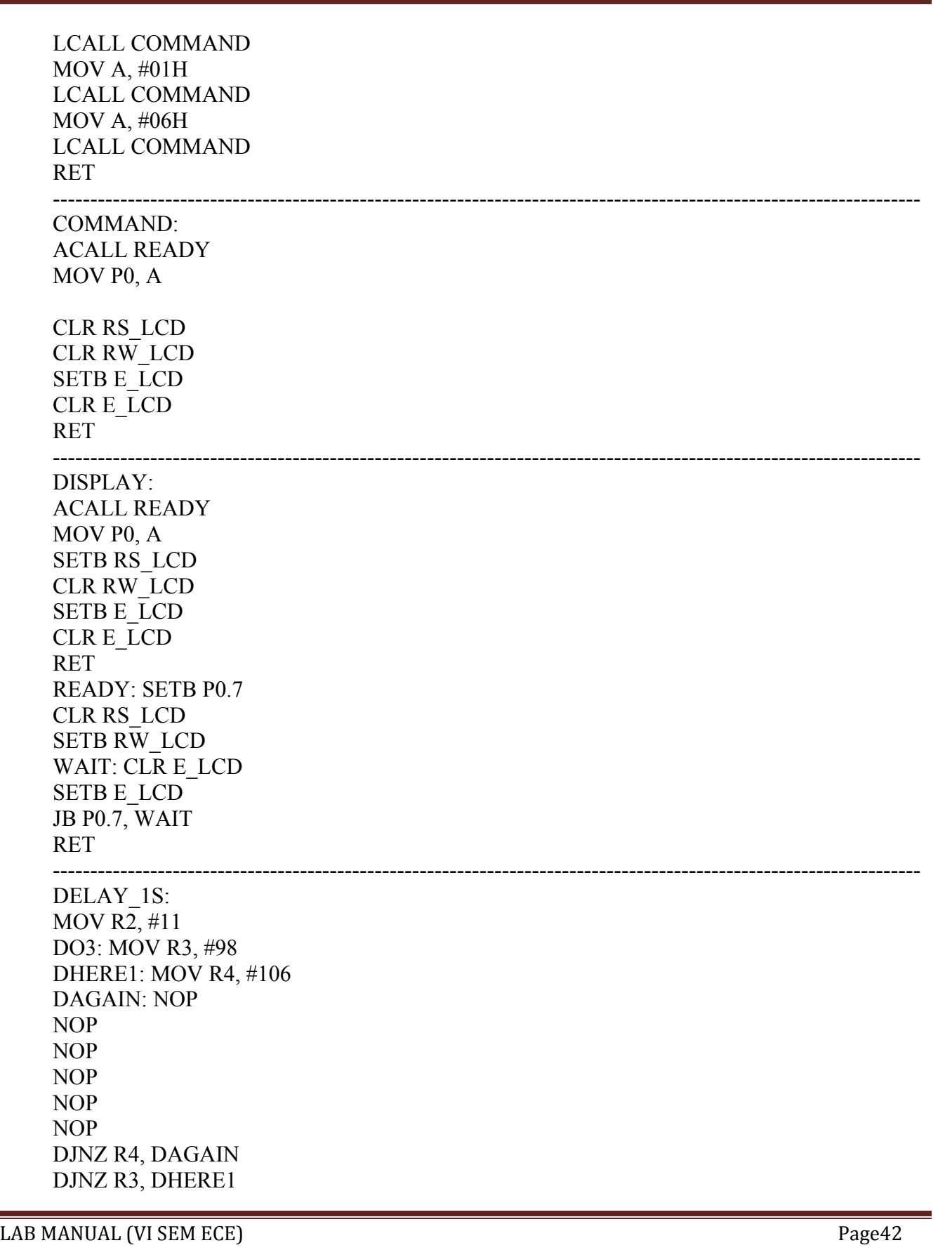

DJNZ R2, DO3 RET

------------------------------------------------------------------------------------------------------------------

END

#### **PROCEDURE:**

**1.** Insert AT89C52 Microcontroller in Programmer unit (in NV5001).

**2.** Connect serial cable between computer serial port and programmer unit serial port female connector (in NV5001).

**3.** Switch 'On' the programmer switch in programmer unit (in NV5001) and switch 'On' the power supply.

**4.** Program Serial receive.hex file (Via CD - NV5001/ Modules programs\ MC03 Computer Interface module\Serial port interface module\Serial receive) in AT89C52 Microcontroller via programmer.

**5.** Switch 'Off' the power supply and remove the programmed controller from programmer ZIF socket.

**6.** Switch 'Off' the programmer switch in Programmer unit (in NV5001).

**7.** Insert programmed microcontroller to microcontroller unit ZIF socket.

**8.** Connect 20 Pin FRC cable to Serial port Interface block socket/connector (MC03) to Port P3 in NV5001 Trainer.

**9.** Connect 20 Pin FRC cable to LCD Interface block left side socket/connector (MC04) to Port P2 in NV5001 Trainer.

**10.** Connect 20 Pin FRC cable to LCD Interface block right side socket/connector (MC04) to Port P0 in NV5001 Trainer.

**11.** Unplug the serial cable which is connected between programmer unit and PC.

**12.** Connect serial cable between computer serial port and serial port interface block female connector (inMC03).

**13.** Click on < Hyperterminal> icon in your PC and give ABC in name block then click OK.

**14.** Select Communication port < Direct to COM1 > ( If you connect cable to COM1).

**15.** For Module select following COM 1 properties:

 Bits per second : 9600 Data bits : 8 Parity : None Stop bits : 1 Flow control : None

**16.** Switch 'On' the power supply.

17. "Nvis" is displayed on LCD screen.

**18.** Now press any key from keyboard (Keep cursor on hyper window).The character you pressed is displayed on LCD. The character is received by microcontroller via serial cable and displayed on LCD.

**19.** To see received data connect CRO probe between tp1 & tp3 test point and ground.

LAB MANUAL (VI SEM ECE) **Department of the set of the set of the set of the set of the set of the set of the set of the set of the set of the set of the set of the set of the set of the set of the set of the set of the set** 

**20.** To see received data connect CRO probe between tp3 & tp4 test point and ground.

**RESULT**: Serial data is observed on port 0.

## **Question & Answer**:

- 1. Translator for low level programming language were termed as Ans.**assembler.**
- 2. Load address for the first word of the program is called Ans. **load address origin.**
- 3. Shell is the exclusive feature of Ans. **UNIX.**
- 4. A program in execution is called Ans. **process.**
- 5. A scheduler which selects processes from secondary storage device is called Ans.**medium term scheduler.**
- 6. The term 'page traffic' describes Ans.**the movement of pages in and out of memory.**
- 7. Program 'preemption' is Ans. **forced de allocation of the CPU from a program which is executing on the CPU.**
- 8. 'LRU' page replacement policy is Ans.**least recently used.**
- 9. "Throughput" of a system is Ans.**number of programs processed by it per unit time.**
- 10. Nested Macro calls are expanded using the Ans.**LIFO (Last in First out).**

LAB MANUAL (VI SEM ECE) **Dramage 19** and the set of the set of the set of the set of the set of the set of the set of the set of the set of the set of the set of the set of the set of the set of the set of the set of the s

# **EXPERIMENT NO 10**

AIM: To study implementation and programming of Pressure measurement.

APPARATUS: NV5001 Microcontroller development Board, MC-15 Kit, power cord and connecting leads.

**DESCRIPTION:** Sensor module, MC15 has input and output terminals for connection of External real world applications. Pressure Sensor and Temperature Sensor Interface MC15 is generally used in the applications such as Monitoring and Module Controlling in Industries and many more.

### **PROGRAM:**

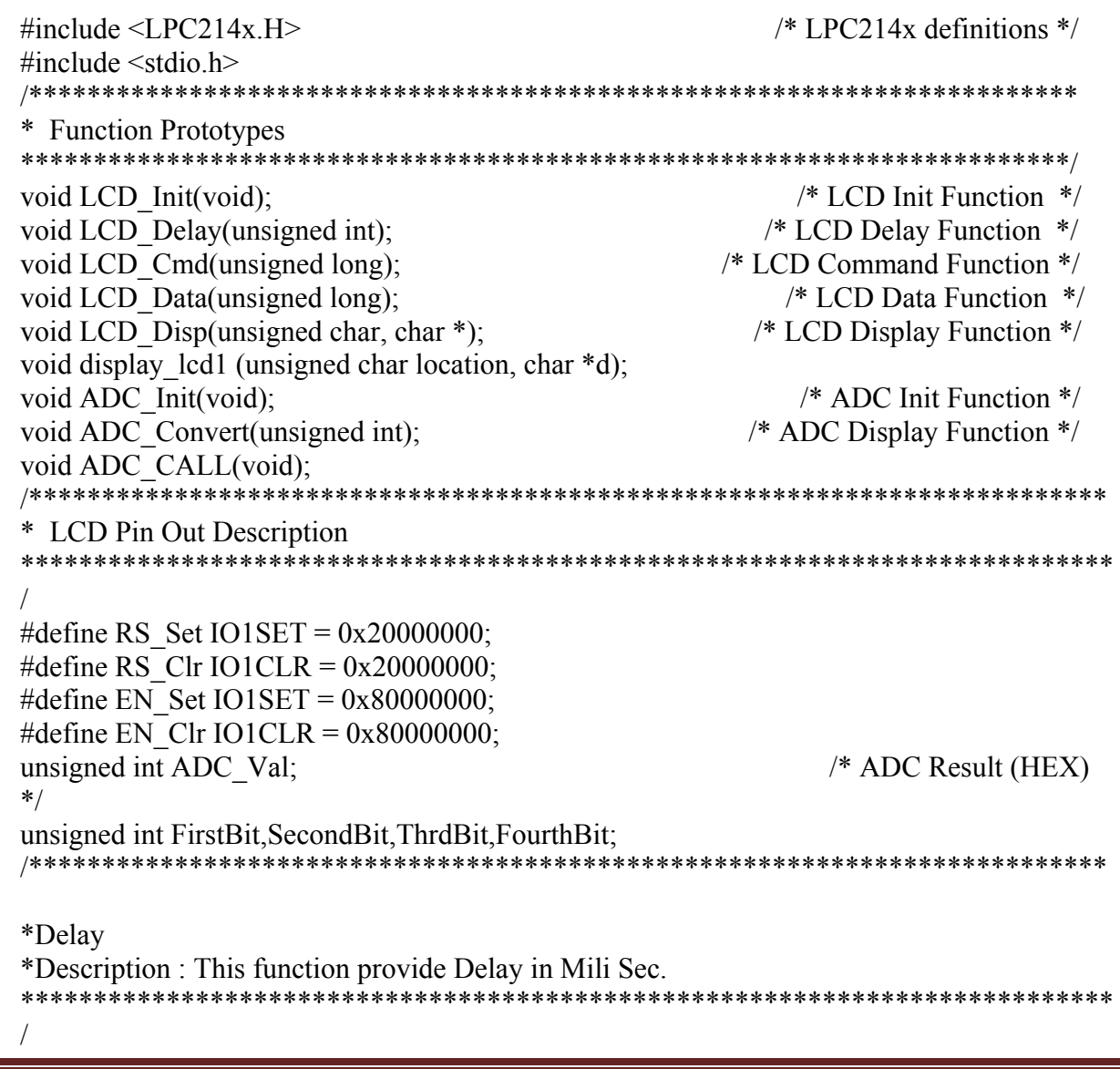

LAB MANUAL (VI SEM ECE)

```
void LCD Delay(unsigned int Time)
\left\{ \right.unsigned int i, j;
 for(i=0;i<=Time;i++)for(j=0; j<110; j++);
* ADC initialization
* Description: This function initializes the LCD module by the following steps:
*1. Select ADC Channel
*2. Set A/D: 10-bit AIN0 @ 12MHz
* Note: This function should be called once before any of the other functions of ADC.
void ADC Init()
                                                       /* channelPINSEL0 = 0x00003000;AD1.0*//* Setup A/D: 10-bit AIN0 @ 3MHz
AD1CR = 0x01210400;**************************************
* ADC Conversion
* Description: This function convert ADC data into ASCII by the following steps:
* 1. Convert each byte into ASCII
* 2. Each Value will be used for LCD Display
* Arguments : 'RADC_Value' is the Value which needs to convert in ASCII.
void ADC Convert(unsigned int ADC Value)
                                                 /* Intermidiate Variables
unsigned int X, Y, Z;
*FirstBit=0,SecondBit=0,ThrdBit=0,FourthBit=0;
X = ADC Value/10;FirstBit = ADC Value%10;
FirstBit = 0x30 First Bit;
                                                      /* First Byte(LSB)
* /
Y = X/10;
```
LAB MANUAL (VI SEM ECE)

SecondBit =  $X \% 10$ ; SecondBit =  $0x30$ SecondBit; /\* Second Byte  $*$  $Z = Y/10$ ; ThrdBit =  $Y\%$  10; ThrdBit =  $0x30$ |ThrdBit:  $/*$  Third Byte  $*$ / FourthBit =  $Z$ ; /\* Last Byte(MSB)  $*/$ FourthBit=0x30|FourthBit; \*\*\*\*\*\*\*\*\*\*\*\*\*\*\*\*\* \* LCD initialization \* Description : This function initializes the LCD module by the following steps:  $* 1.$  Set 8bit : 2 Line 5x7 Dots (0x38) \* 2. Display On curser Off (0x0C)  $*$  3. Clear Display (0x01)  $*4$ . Entry Mode  $(0x06)$ \* Note: This function should be called once before any of the other functions void LCD Init(void) /\* Function Set 8bit : 2 Line 5x7 Dots \*/ LCD Cmd $(0x38)$ ; LCD  $Cmd(0x0C)$ ; /\* Display On curser Off  $*/$ /\* Clear Display  $*/$ LCD Cmd $(0x01)$ ;  $/*$  Entry Mode  $*$ / LCD Cmd $(0X06)$ ; \* LCD Command (Shifting is Done here) \* Description : This function initializes the LCD module by the following steps: \* Note: Here we have selected Pin P1.16 to P1.23 as LCD data line that's \* why we need to shift data by 16. \*\*\*\*\*\*\*\*\*\*\*\*\*\*\*\*\*\*\*\*\*\*\*\*\*\*\*\* void LCD Cmd(unsigned long Cmd) unsigned long Shifted Cmd; Shifted Cmd = Cmd << 16; /\* because We have selected P1.16 to P1.23 as LCD data line  $*$  $/*$  RS Pin RS Clr: Clear  $*$ / /\* Delay for  $LCD\_Delay(10);$ LAB MANUAL (VI SEM ECE) Page47

Clock\*/ EN\_Set; /\* Enable Pin  $SET$   $*/$ LCD Delay $(10)$ ; IO1SET = Shifted\_Cmd; /\* Write Command Value to LCD Data Pin  $*/$ LCD Delay(20);  $/$  Delay for enable Clock\*/ EN Clr;  $/$  Enable Pin Clear \*/ LCD Delay $(10)$ ;  $IO1CLR = 0x00FF0000;$  /\* Clear All pins of  $LCD*/$ } /\*\*\*\*\*\*\*\*\*\*\*\*\*\*\*\*\*\*\*\*\*\*\*\*\*\*\*\*\*\*\*\*\*\*\*\*\*\*\*\*\*\*\*\*\*\*\*\*\*\*\*\*\*\*\*\*\*\*\*\*\*\*\*\*\*\*\*\*\*\*\*\*\*\* \* \* LCD Data \* Description: This function initializes the LCD module by the following steps: \* 1. Set Register select(RS) to High \* 2. Set enable pin high to low \* 3. Send data to LCd data pin \* Note: Here we have selected Port 1 Pin P1.16 to P1.23 as LCD data line \* thats why we need to shift data by 16. \*\*\*\*\*\*\*\*\*\*\*\*\*\*\*\*\*\*\*\*\*\*\*\*\*\*\*\*\*\*\*\*\*\*\*\*\*\*\*\*\*\*\*\*\*\*\*\*\*\*\*\*\*\*\*\*\*\*\*\*\*\*\*\*\*\*\*\*\*\*\*\*\*\*\* / void LCD\_Data(unsigned long Data) { RS Set; /\* RS Pin Clear \*/ LCD Delay(10);  $/$  Delay for Clock\*/ EN\_Set; /\* Enable Pin SET \*/ LCD Delay $(10)$ ;  $IO1SET = Data \ll 16$ ;  $\frac{\text{%} \times 16}{\text{%} \times 16}$  /\* Write Command Value to LCD Data Pin \*/ LCD Delay(20);  $/$  Delay for enable Clock\*/ EN Clr; /\* Enable Pin Clear \*/ LCD Delay $(10)$ ;  $IO1CLR = 0x00FF0000;$  /\* Clear All pins of  $LCD*/$ }

LAB MANUAL (VI SEM ECE) **Dragourse and the set of the set of the set of the set of the set of the set of the set of the set of the set of the set of the set of the set of the set of the set of the set of the set of the set** 

```
LAB MANUAL (VI SEM ECE) Dramage 19 Page49
                                 /**************************************************************************
    * 
    * LCD Display 
    * Description : This function initializes the LCD module by the following steps: 
    * 1. Send Loc from where data needs to write 
    * 2. Display string on LCD 
    ***************************************************************************
    / 
    void LCD_Disp(unsigned char Loc, char *String) 
    { 
     LCD Cmd(Loc); / Send Command to LCD
    */ 
     while(*String) \frac{1}{2} wait untill Null char come
    */ 
    { 
           LCD Data(*String++); /* Write data to LCD
    */ 
           IO1CLR = 0x00FF0000; /* Clear All pins of LCD
    */ 
     } 
    } 
    void display_lcd1 (unsigned char location, char *d) 
    { 
      unsigned long shift_data; 
     shift data= 0x80 | location;
     shift_data= shift_data\le 16;
     LCD Cmd(shift data);
     LCD Delay(100);
      while(*d) 
    \left\{\begin{array}{c} \end{array}\right\}LCD Data(*d++);
           LCD Delay(100);
           IO1CLR = 0x00FF0000; // ADDED NEW
           } 
    } 
    void ADC_CALL(void) 
    { 
      AD1CR = 0x01000000; /* start of ADC conversion
    */ 
       do{
```

```
/* 10 bit value
             ADC Val = AD1DR0;
      *while ((ADC Val & 0x80000000) = 0); \angle * Wait ADC Conversion Complete
      *AD1CR &=-0x01000000;
                                                                                          /* Again start ADC
      *ADC Val = (ADC Val >> 6) & 0x03FE;
                                            * Main: Initialize and start RTX Kernel
      * Description : This function Initialize the LCD, RTC and ADC and RTX Kernal
                                                         ***************************
      int main (void)
                               /* program exec. starts here */float volt[20], dispvolt;
      char k[5]; int i;
      IO1DIR = 0xFFFF0000;/* Define Port pin P1.16 to P1.31 as Output for LCD
      */* LCD Initialize
      LCD\_Init();** ADC Initialize
      ADC Init();
      *display lcd1(0x80," Voltage");
      while(1)for(i=0;i\le=19;i++)
                  ADC CALL();
                  volt[i] = (ADC Val * 3.3) / 1023.0;
                  ₹
      disovolt =\left( \text{volt}[0] + \text{volt}[1] + \text{volt}[2] + \text{volt}[3] + \text{volt}[4] + \text{volt}[5] + \text{volt}[6] + \text{volt}[7] + \text{volt}[8] + \text{volt}[9] + \text{volt}[10] + \text{Wott}[10] + \text{Wott}[10] + \text{Wott}[10] + \text{Wott}[10] + \text{Wott}[10] + \text{Wott}[10] + \text{Wott}[10] + \text{Wott}[10] + \text{Wott}[10] + \text{Wott}[10] + \text{Wott}[10] + \text{Wott}[10] + \text{Wott}[10volt[11] +volt[12]+volt[13]+volt[14]+volt[15]+volt[16]+volt[17]+volt[18]+volt[19])/20;
      sprintf(k,"%f",dispvolt + 0.01);
      LCD Cmd(0xC6);
      LCD Data(k[0]);
      LCD Cmd(0xC7);
      LCD Data(k[1]);
      LCD Cmd(0xC8);
      LCD Data(k[2]);
                                                                                                           Page50
LAB MANUAL (VI SEM ECE)
```
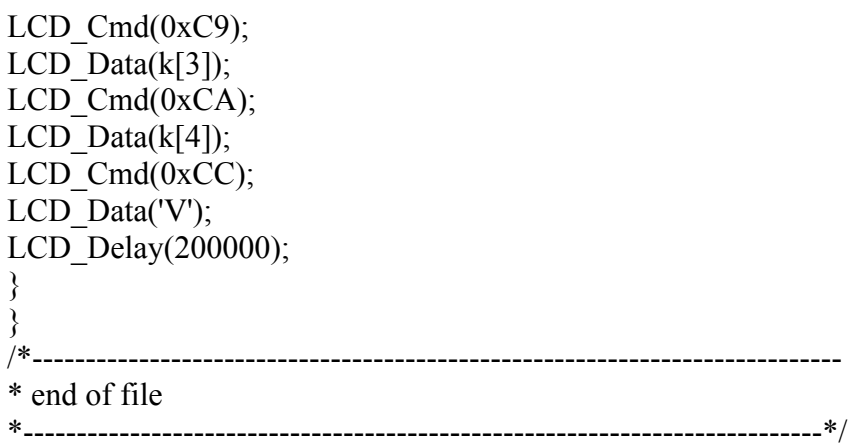

### **Pressure Sensor Module MC-15 with NV500X series**

## **PROCEDURE:**

**1.** Connect 20 Pin FRC cable between Sensor Module (MC15) & Port of NV500Xseries Trainer as mentioned in respective programs.

**2.** Connect LCD Module compatible with NV500X series Trainer LCD Data and Control Pins to Ports of NV500X series trainers as mentioned in respective programs (Optional).

**3.** Make the connection of Sensor Module with NV500X series as given in the respective program.

**4.** Observer the voltage that is being displayed on the LCD and note down the readings.

**RESULT:** Pressure measured and corresponding digital value observed on the LCD.

### **Question & Answer:**

- 1. A UNIX device driver is Ans.**structured into two halves called top half and bottom half**.
- 2. Before proceeding with its execution, each process must acquire all the resources it needs is called
	- Ans. **hold and wait.**
- 3. Resolution of externally defined symbols is performed Ans. **by linker.**
- 4. Access time is faster for Ans. **SRAM.**
- 5. For the most static RAM, the write pulse width should be at least Ans.**60 ns**.
- 6. For the most static RAM, the maximum access time is about Ans.**100ns**.
- 7. An embedded microcontroller means

LAB MANUAL (VI SEM ECE) **Drages** 1

Ans. **a microcontroller with external memories storing the embedded software.** 

- 8. The translator which perform macro expansion is called a Ans. **Macro pre-processor**.
- 9. Symbolic names can be associated with Ans.**data or instruction**.
- 10. The scheduling in which CPU is allocated to the process with least CPU-burst time is called Ans.**Shortest job first Scheduling**.

LAB MANUAL (VI SEM ECE) Page52

# **EXPERIMENT NO 11**

AIM: To study implementation and programming of Temperature measurement.

**APPARATUS:** NV5001 Microcontroller development Board, MC-15 Kit, power cord and connecting leads.

## **PROGRAM:**

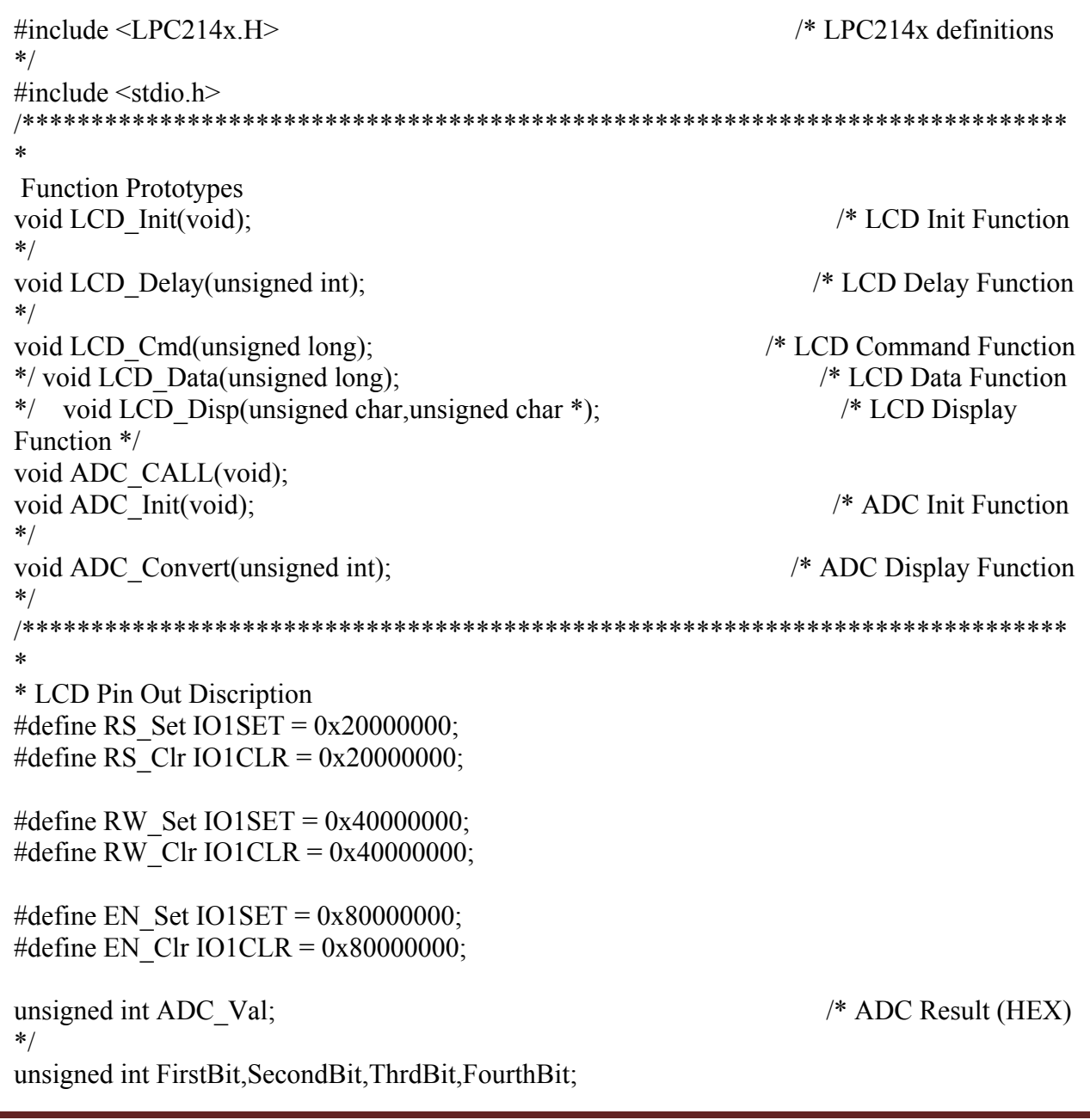

LAB MANUAL (VI SEM ECE)

```
/*****
                 ************************************
*** Description : This function provide Delay in Mili Sec.
*void Delay(unsigned int Time)
 unsigned int i, j;
 for(i=0;i<=Time;i++)for(j=0; j<1275; j++);
/*****
     * LCD Delay
* Description : This function provide Delay in Mili Sec.
*void LCD Delay(unsigned int Time)
\left\{ \right\}unsigned int i, j;
for(i=0;i<=Time;i++)for(j=0; j<1005; j++);
***
* ADC initialization
* Description : This function initializes the LCD module by the following steps:
* 1. Select ADC Channel
* 2. Set A/D: 10-bit AIN0 @ 12MHz
* Note: This function should be called once before any of the other functions of ADC.
***/void ADC_Init()
PINSEL0 = 0x00003000;
                                                /* channel
AD1.0*/AD1CR = 0x01210400;
₹
```
LAB MANUAL (VI SEM ECE)

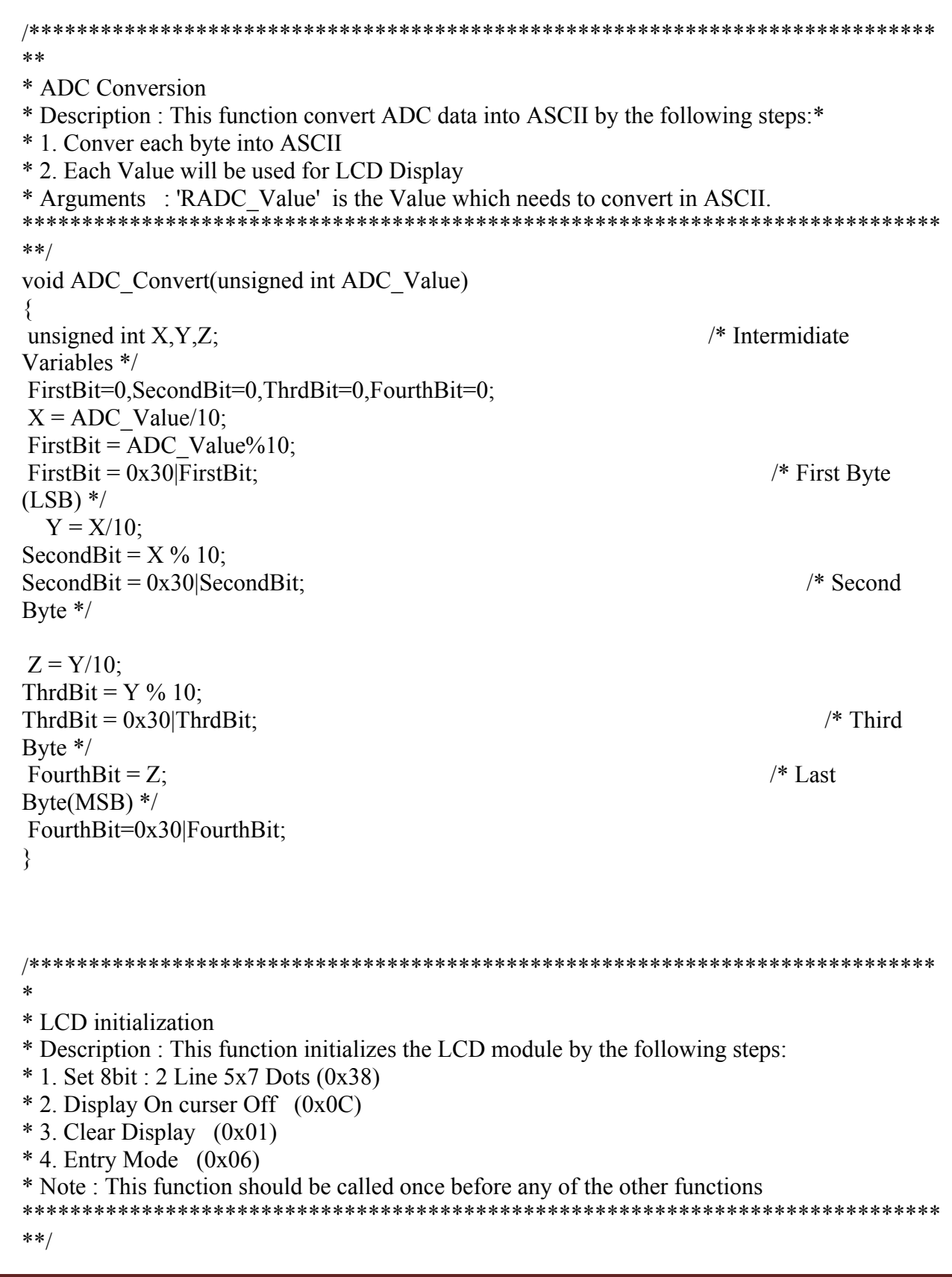

LAB MANUAL (VI SEM ECE)

void LCD Init(void)  $\{$  $LCD\_cmd(0x38);$ /\* Function Set 8bit :  $2$  Line 5x7 Dots  $*/$ LCD  $Cmd(0x0C)$ ;  $/*$  Display On curser Off  $*/$  $/*$  Clear  $LCD\_cmd(0x01);$ Display  $*/$ LCD Cmd $(0X06)$ ;  $/*$  Entry Mode  $*/$  $***$ \* Description : This function initializes the LCD module by the following steps: \* Note: Here we have selected Pin P1.16 to P1.23 as LCD data line thats why we need to \* shift data by 16. \*\*\*\*\*\*\*\*\*\*\*\*  $**/$ void LCD Cmd(unsigned long Cmd) unsigned long Shifted Cmd; Shifted Cmd = Cmd <<  $16$ ; /\* because we have selected P1.16 to P1.23 as LCD data line  $*$ /\* RW Pin Clear //  $RW_Cl$ r;  $*$ /\* RS Pin Clear RS Clr;  $*$ LCD Delay $(5)$ ;  $/*$  Delay for  $Clock^*/$ /\* Enable Pin SET EN Set;  $*$ LCD Delay $(5)$ ;  $IO1SET = Shifted Cmd;$ /\* Write Command Value to LCD Data Pin  $*$ /\* Delay for enable LCD Delay $(10)$ ;  $Clock*/$ /\* Enable Pin Clear  $EN_{clr}$ ;  $*$ LCD Delay $(5)$ ;  $IO1CLR = 0x00FF0000;$ /\* Clear All pins of LCD  $*$ 

LAB MANUAL (VI SEM ECE)

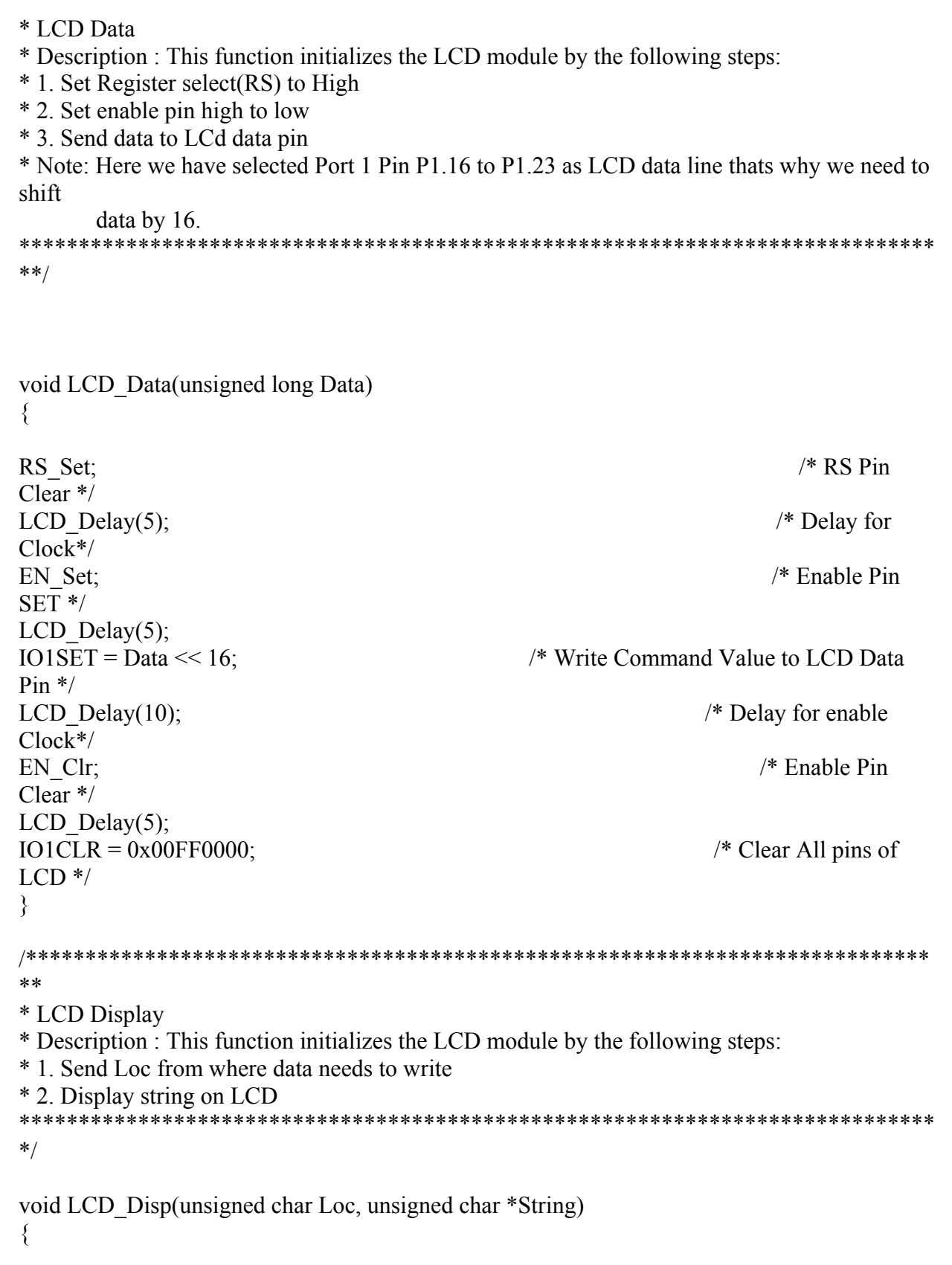

LAB MANUAL (VI SEM ECE)

LCD Cmd(Loc); /\* Send Command to  $LCD*/$ while(\*String  $!=$  '\n') /\* Wait untill Null char come  $*/$ LCD Data(\*String++); /\* Write data to  $LCD*/$ LCD Delay $(10)$ ;  $CLR = 0x00FF0000;$ /\* Clear All pins of LCD  $*$ ∤ void ADC\_CALL(void)  $dof$  $/* 10 hit$ ADC  $Val = AD1DR0$ ; value \*/ } while  $((ADC_Val \& 0x8000000) == 0)$ ; /\* Wait ADC Conversion Complete \*/ AD1CR  $&=-0x01000000$ ; /\* Again start  $ADC */$  $ADC_Val = (ADC_Val \gg 6) & 0x03FE;$ ļ  $**$ \* Main: Initialize and start RTX Kernel \* Description : This function Initialize the LCD, RTC and ADC and RTX Kernal  $*$  $/*$  program exec. starts here int main (void)  $*$  $\{$  $int i$ ; LAB MANUAL (VI SEM ECE) Page58

## LAB MANUAL (VI SEM ECE) Page59

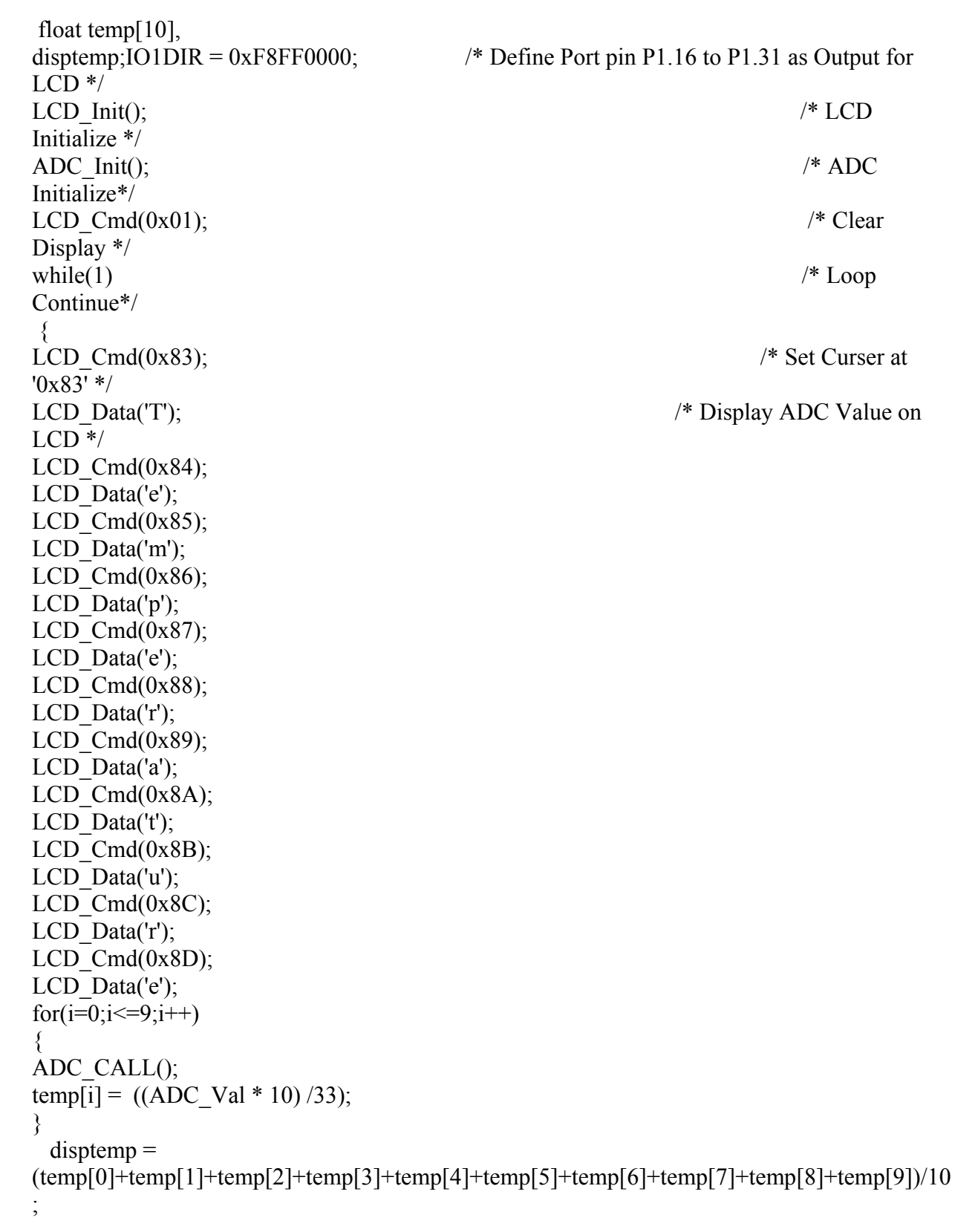

# MC&ES LAB(EE‐328‐F)

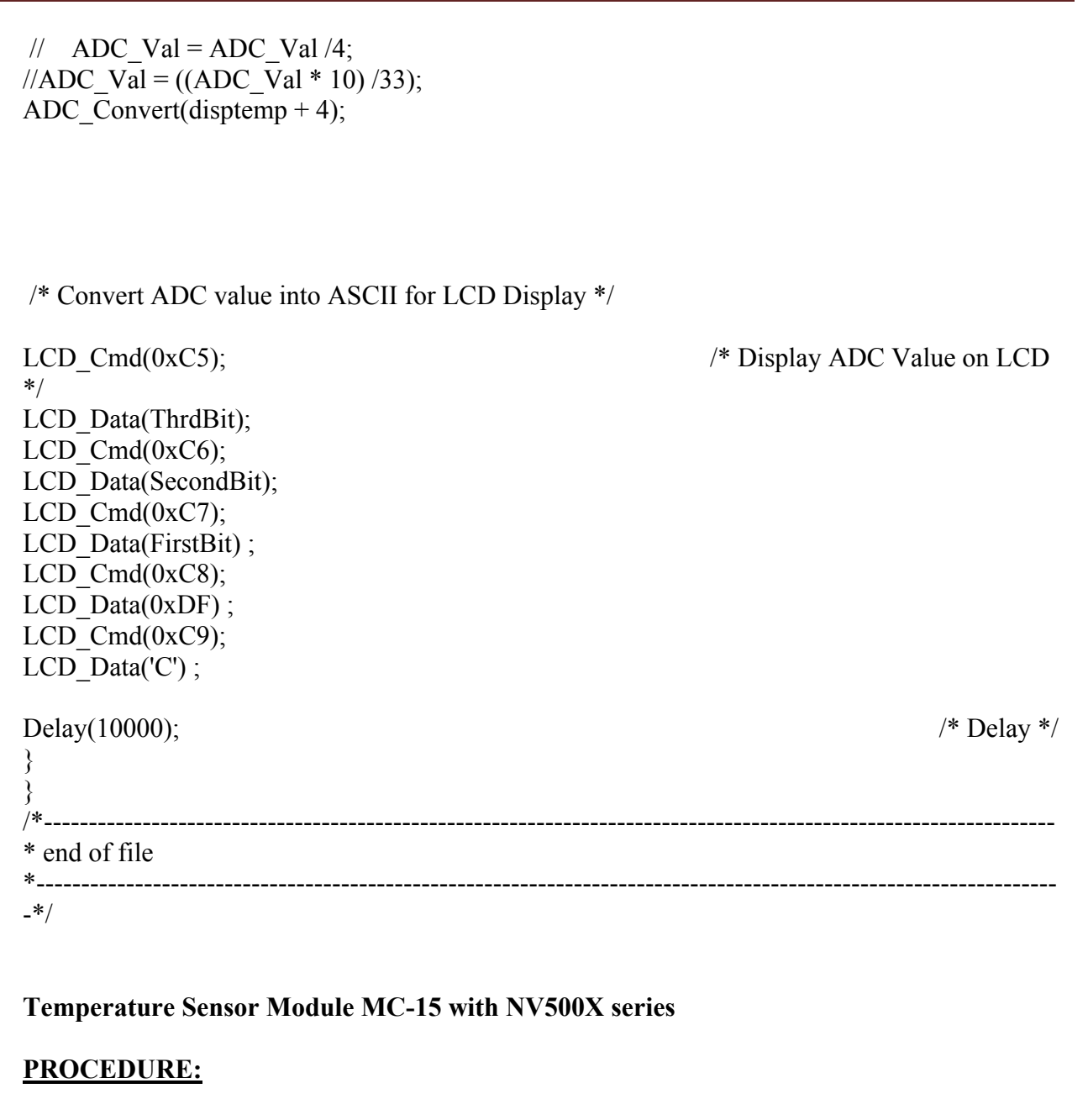

**1.** Connect 20 Pin FRC cable between Sensor Module (MC15) & Port of NV500Xseries Trainer as mentioned in respective programs.

**2.** Connect LCD Module compatible with NV500X series Trainer LCD Data and Control Pins to Ports of NV500X series trainers as mentioned in respective programs (Optional).

**3.** Make the connection of Sensor Module with NV500X series as given in the respective program.

**4.** Connect +12V DC supply from respective NV500X series trainer.

**5.** Observer the voltage that is being displayed on the LCD and note down the readings.

**RESULT:** Temperature varying digital readings observed.

LAB MANUAL (VI SEM ECE) Page60

### **Question & Answer:**

- 1. The term 'page traffic' describes Ans.**the movement of pages in and out of memory.**
- 2. An imperative statement indicates Ans.**an action to be performed during execution of assembled program.**
- 3. A linker program links Ans.**the program with other programs needed for its execution.**
- 4. A critical section is a program segment \ Ans.**where shared resources are accessed.**
- 5. The syntax of the assembler directive EQU is Ans.<symbol>EQU<address space>.
- 6. The translator which perform macro expansion is called a Ans. **Macro pre-processor**.
- 7. Interval between the time of submission and completion of the job is called Ans.**Turnaround time.**
- 8. The "turn-around" time of a user job is Ans. **the total time taken to execute the job.**
- 9. Memory utilization factor shall be computed as follows Ans. **memory in use/total memory connected.**
- 10. Program generation activity aims Ans. **at automatic generation of program.**

LAB MANUAL (VI SEM ECE) **Department of the CONTACT CONTACT ACCORD**  $\blacksquare$  Page61

### **PIC MICROCONTROLLER**

# **EXPERIMENT NO.12**

**AIM:** Study and analysis of interfacing of graphical LCD using PIC Controller.

**APPARATUS:** NV5002 Trainer, Graphical Display module, Two 20 Pin FRC Cable

**THEORY:** This module provides an interface to JHD12864J Graphical LCD module of size 128x64 dots Display controller chip is KS0107/8.

LCD pinout function summarized as below

 $*$  pin 1 Vss - 0V

\* pin 2 Vdd - 5.0V

\* pin 3 Vo - LCD Drive Voltage (adjust contrast, trimmer to Vee in our case)

\* pin 4 D/I- GLCD\_RS (H:Data, L:Command (data or command control))

\* pin 5 R/W - GLCD\_RW (H:Read, L:Write (read status or write data/command))

\* pin 6 E-GLCD\_EN (H/H->L (Strobe signal, H->L effective))

\* pin 7:14 DB0:DB7- LCD\_DATA

\* pin 15 CS1- GLCD\_CS1 (left, high effective)

\* pin 16 CS2- GLCD\_CS2 (right, high effective)

\* pin 17 RST- GLCD\_RST (reset pin, low effective)

\* pin 18 Vee- -10.0V, LCD driving voltage. There is a Vee generator built-in LCD module, thus

\* there is no need to use external generator IC

\* pin 19 EL1 / A - LCD\_BL (Depends on the backlight option.If it's a LED backlight, it's an anode.

\* If it is EL type, this is EL controller input)

\* pin 20 EL2 / K - GND (Cathode for LED-backlight. EL input (OR NC) for EL-backlight model)

## **PROGRAM:**

LIST P=16F877

INCLUDE "P16F877.INC" ORG 0000H

REG2: EQU 20H DLY2: EQU 21H DLY3: EQU 22H PTR: EQU 23H TEMP1: EQU 24H TEMP2: EQU 25H

LAB MANUAL (VI SEM ECE) **Department of the set of the set of the set of the set of the set of the set of the set of the set of the set of the set of the set of the set of the set of the set of the set of the set of the set** 

ORG 0000H GOTO START ORG 0004H RETFIE ORG 0005H START: BSF STATUS,RP0 BCF STATUS,RP1 MOVLW 00H MOVWF TRISC ;PORTC,PORTD AS OUTPUT MOVWF TRISD BCF STATUS,RP0 CLRF PIR1 CLRF CCP1CON ; INITIALIZATION OF LCD INIT: BCF PORTD,0 BCF PORTD,1 BCF PORTD,2 ;MAKE RS,R/W,EN LOW MOVLW 30H ;OUTPUT 30H ON DATA BUS MOVWF PORTC CALL WRITE1 :CALL WRITE CYCLE CALL DELAY3 ;CALL DELAY ROUTINE FOR LCD MOVLW 30H MOVWF PORTC ;OUTPUT 30H ON DATA BUS CALL WRITE1 ;CALL WRITE CYCLE CALL DELAY1 MOVLW 38H MOVWF PORTC ;OUTPUT 38H ON DATA BUS CALL WRITE1 CALL DELAY1 MOVLW 08H ;OUTPUT 08H ON DATA BUS MOVWF PORTC CALL WRITE1 CALL DELAY1 MOVLW 01 ;OUTPUT 01H ON DATA BUS MOVWF PORTC CALL WRITE1 CALL DELAY1 MOVLW 06H ;OUTPUT 06H ON DATA BUS MOVWF PORTC

LAB MANUAL (VI SEM ECE) **Dragoed State of the COVID-STATE OF ACCIDENT**  $\frac{1}{2}$  Page63

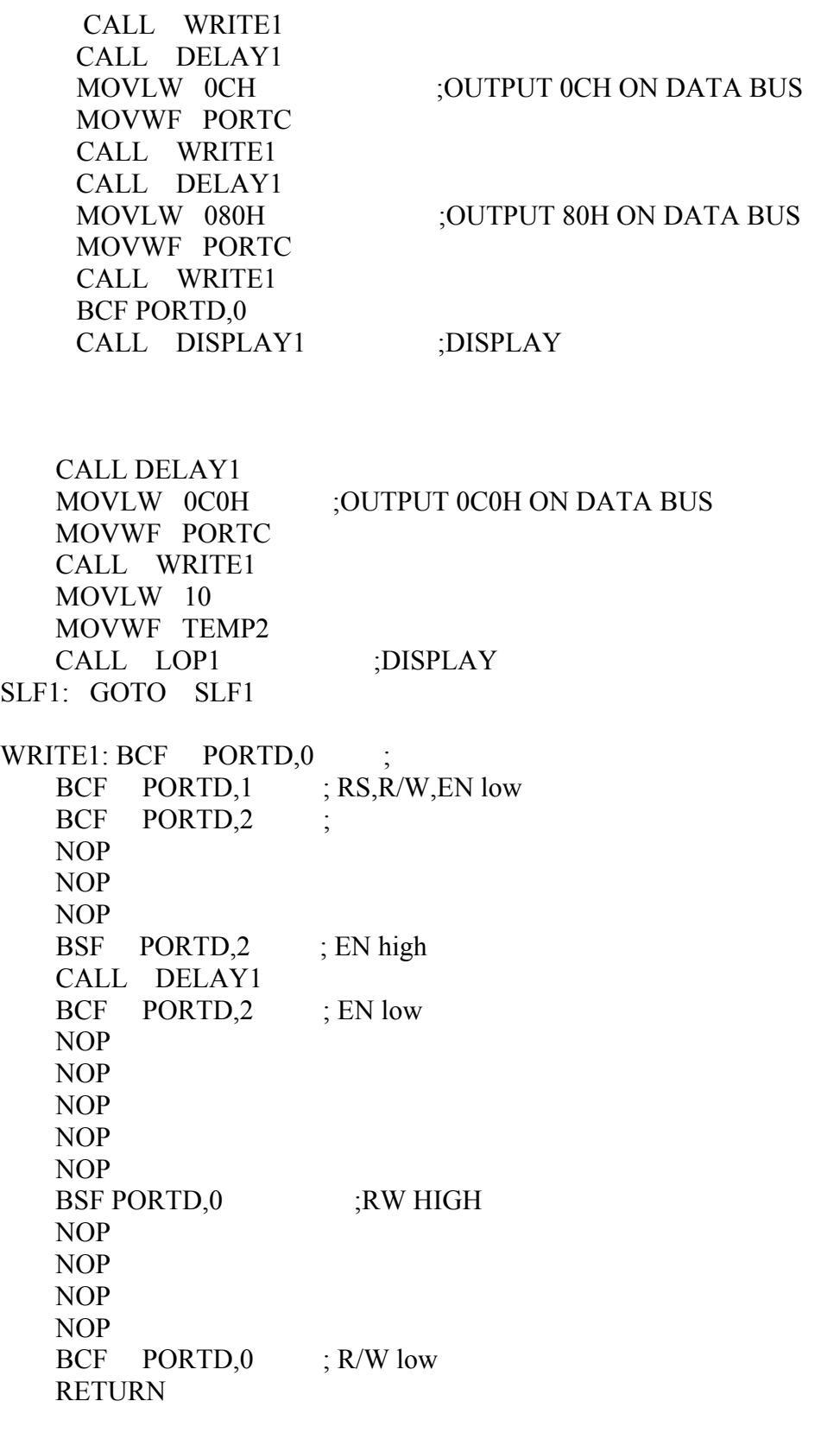

LAB MANUAL (VI SEM ECE) Page64

DELAY1: MOVLW 0FFH MOVWF DLY2 LOOP3: NOP NOP NOP NOP DECFSZ DLY2,1 GOTO LOOP3 RETURN DELAY3: MOVLW 10H MOVWF DLY3 LOOP2: MOVLW 0FFH MOVWF DLY2 LOOP1: DECFSZ DLY2,1 GOTO LOOP1

DECFSZ DLY3,1 GOTO LOOP2 RETURN

DISPLAY2:MOVF REG2,0 MOVWF PORTC BSF PORTD,1 ; RS high BSF PORTD,2 ; EN high CALL DELAY1 BCF PORTD,2 ; EN low BSF PORTD,0 ; RW HIGH BCF PORTD,1 BCF PORTD,0 ;R/W LOW RETURN

DISPLAY1: MOVLW 10 MOVWF TEMP2 MOVLW 0 MOVWF TEMP1 LOP1: CALL CODE2 MOVWF REG2 CALL DISPLAY2 INCF TEMP1,1 DECFSZ TEMP2,1

LAB MANUAL (VI SEM ECE) **Dragoes**  $\overline{a}$ 

 GOTO LOP1 BCF PORTD,0 ; R/W LOW RETURN CODE2: MOVF TEMP1,0 ADDWF PCL,1 RETLW 57H ;'W' RETLW 45H ;'E' RETLW 4CH ;'L' RETLW 43H ;'C ' RETLW 4FH ;'O' RETLW 4DH ; M RETLW 45H ;'E' RETLW 20H RETLW 54H ;'T' RETLW 4FH ;'O' RETLW 20H RETLW 4BH ;'K' RETLW 4EH ;'N' RETLW 4FH ;'O' RETLW 57H ;'W' RETLW 4CH ;'L' CC2: RETLW 45H ;'E' RETLW 4DH ; M RETLW 42H ;'B' RETLW 45H ;'E' RETLW 44H ;'D' RETLW 44H ; D RETLW 45H ; E RETLW 44H ; D RETLW 20H RETLW 54H ;'T' RETLW 52H ;'R' RETLW 41H ;'A' RETLW 49H ;'I' RETLW 4EH ;'N' RETLW 45H ; E RETLW 52H ;'R' RETLW 20H ; END

LAB MANUAL (VI SEM ECE) **Dragoes** and the set of the set of the set of the set of the set of the set of the set of the set of the set of the set of the set of the set of the set of the set of the set of the set of the set

### **PROCEDURE:**

1. Insert PIC16F877 Microcontroller in Programmer unit (in NV5002).

2. Connect serial cable between computer serial port and programmer unit serial port female connector (in NV5002).

3. Switch 'On' the programmer switch in programmer unit (in NV5001) and switch on the power supply.

4. Program LCD interface Graphical LCD.hex file (Via CD - NV5002/ Modules programs\MC-09 Display module\ Graphical Display module).

5. Switch 'Off' the power supply and remove the programmed controller from programmer ZIF socket

6. Switch 'Off' the programmer switch in Programmer unit (in NV5002).

7. Insert programmed Microcontroller to microcontroller unit ZIF socket.

8. Connect 20 Pin FRC cable to graphical display module Interface block left side socket/connector (MC09) to Port P1 in NV5002 Trainer.

9. Connect 20 Pin FRC cable to graphical display module Interface block right side Socket/connector (MC09) to Port P3 in NV5002 Trainer.

10. Turn contrast control potentiometer in graphical display module interface block to clockwise position (in MC09).

11. Turn Backlight control potentiometer in graphical display module interface block to anticlockwise position (in MC09).

12. Switch 'On' the power supply.

13. Observe "------ABBBBBBB----------------------------" is coming on graphical display module and after some delay below mentioned picture will displayMC09 .

14. Observe the output waveform between R/W pin of graphical LCD (P1.1) and ground, on oscilloscope.

15. Turn contrast control potentiometer and observe the contrast change on LCD.

16. Turn Backlight control potentiometer and observe the change on backlight of LCD.MC09

**RESULT**: Characters displayed on the LCD screen.

#### **Question & Answer(Instruction Set)**

- 1. SWAP A performs Alsn  $\leftrightarrow$  Amsn; 1 byte instruction with 1 cycle.
- 2. LCALL addr 16 performs PC+3  $\rightarrow$  [SP]; addr 16  $\rightarrow$  PC 3 bytes instruction with 2 cycle.
- 3. RET performs (SP)  $\rightarrow$  PC; 1 byte instruction with 2 cycle.
- 4. SJMP rel performs PC+2+rel  $\rightarrow$  PC; 2 byte instruction with 2 cycle.
- 5. DAA performs Abin  $\rightarrow$  Adec; 1 byte instruction with 1 cycle.
- 6. ANL C, bit performs C AND bit  $\rightarrow$  C; 2 byte instruction with 1 cycle.
- 7. NOP performs  $PC+1\rightarrow PC$ ; 1 byte instruction with 1 cycle.
- 8. ladd long address of 16 bits from 0000h to FFFFh.
- 9. add address of the internal RAM from 00h to FFh.
- 10. radd relative address, a signed number from -128d to +127d.

LAB MANUAL (VI SEM ECE) **Department of the set of the set of the set of the set of the set of the set of the set of the set of the set of the set of the set of the set of the set of the set of the set of the set of the set** 

## PIC MICROCONTROLLER

# **EXPERIMENT NO.13**

AIM: To interface PWM based voltage regulator using PIC microcontroller.

**APPARATUS:** NV5002 Trainer, 2mm Patch Cords 8, Learning Material CD, MC-16.

**THEORY:** (MC16) PWM based Voltage Regulator for Microcontroller development board with programmer trainer is an Extension module. The module has been designed to have a clear understanding of how a PWM is Converted into Voltage .PWM based Voltage Regulator module enable students and practicing engineers to gain invaluable practical experience of voltage regulation using Pulse Width Modulation (PWM). The object is to have a clear understanding of how PWM is generated using microcontroller to use in various applications like Servo Motor speed control etc. The object is to connect and program a microcontroller to generate PWM of any duty cycle and convert it into voltage. It has input and output terminals for connection of external real world applications.

## **PROGRAM:**

**Experiment (a) Generating PWM from Microcontroller** 

#### **Programming Steps:**

To generate the PWM of varying duty cycle 0 to 100% and than from 100 to 0% continuously.

#include<pic.h>/\* include controller specific header file \*/ \* Description: Configuration Bit Setting. CONFIG (WDTDIS & LVPDIS & PWRTEN & XT); \*\*\*\*\*\*\*\*\*\*\*\*\* \*\*\*\*\*\*\*\*\*\*\*\*\*\*\*\*\*\*\*\*\*\*\*\*\*\*\*\*\*\*\*\*\*\*\*\*\*\* \*Delay ms \* Description: This function provides Delay in Milisec. void Delay ms(unsigned int rTime) unsigned int x,y;

LAB MANUAL (VI SEM ECE)

```
LAB MANUAL (VI SEM ECE) Dragos Page69
     for(x=0;x\leq rTime;x++)for(y=0;y<500;y++);
     } 
     } 
     void main() 
     { 
     unsigned char Counter ; 
       TRISC = 0; /* Set PORTC as output */ /* Ensure that your PWM pin is configured as digital output*/ 
       PORTC = 0; /* Clear PORTC */
     * PWM registers configuration 
     * Fosc = 4000000 Hz
     * Fpwm = 40000.00 Hz 
     * Duty Cycle = 100\%* PR2 = 0b01111100 ; /* TIMER2 Period Register */ 
     T2CON = 0b00000111 ; /* TIMER2 Control Register */ 
    CCP1CON = 0b00111100; /* PWM1 Control Register */
    CCP2CON = 0b00111100; /* PWM2 Control Register */
     CCPR1L = 0b01111100; /* PWM1 Data Register*/
    CCPR2L = 0b01111100; /* PWM2 Data Register*/
     while(1) { 
           /* Forever*/ 
     for(Counter = 0; Counter < 128; Counter++)
     \{CCPR1L = Counter; /* PWM1 Data Register * /CCPR2L = 128 - Counter ; \frac{\text{N} \cdot \text{PWM1 Data Register *}}{\text{N}}Delay_ms(10);
          } 
         for (Counter = 127; Counter > 0; Counter--)
     \{CCPR1L = Counter;
```

```
CCPR2L = 128 - Counter;Delay_ms(10);
        ₹
     ₹
LAB MANUAL (VI SEM ECE)
```
### **PROCEDURE:**

- **1.** Insert PIC 18F77A Microcontroller in Programmer unit (in NV5002).
- **2.** Connect serial cable between computer serial port and programmer unit serial port female connector (in NV5002).
- **3.** Switch '**On**' the programmer switch in programmer unit (in NV5002) and switch '**On**' the power supply.
- **4.** Program **PWM Interface. hex** file (Via CD -NV5002/Modules Programs\MC16).
- **5.** Remove the programmed controller from programmer ZIF socket.
- **6.** Insert programmed microcontroller to "PIC Controller" unit ZIF socket.
- **7.** Connect 20 Pin FRC cable to PWM Based Voltage Regulator socket (MC16) to Port RC in NV5002 Trainer.
- **8.** Press Reset Switch on the NV5002 Trainer.
- **9.** Check the PWM signal on PWM1 and PWM2 using CRO or DSO on MC16.

**RESULT:** PWM signal observed on the CRO.

## **EXPERIMENT No 13 (b)**

**AIM:** Converting PWM to DC Voltage.

## **PROCEDURE:**

- 1. Burn Hex file into PIC16F877A by following Experiment 1 and insert programmed Microcontroller to microcontroller unit ZIF socket.
- 2. Connect 20 Pin FRC cable to PWM Based Voltage Regulator socket (MC16) to Port RC in NV5002 Trainer.
- 3. Connect a patch cord from **PWM1** to **PWM Input** socket.
- 4. Switch 'On' the Power Supply (NV5002).
- 5. Press Reset Switch from NV5002 Trainer.
- 6. Now set a multimeter to check "DC Voltage" mode
- 7. Now check voltage at **Vout** using multimeter with respect to ground.
- 8. Voltage vary from 0 to 5V and than decrease from 5 to 0V continuously.
- 9. Follow the same process for PWM2 socket also.

RESULT: Corresponding value of observed on multimeter.

LAB MANUAL (VI SEM ECE) **Department of the set of the set of the set of the set of the set of the set of the set of the set of the set of the set of the set of the set of the set of the set of the set of the set of the set** 

#### **EXPERIMENT No13 (c)**

**AIM:** Amplifying PWM generated voltage to gain of 2 using Amplifier.

#### **PROCEDURE:**

- **1.** Burn Hex file into PIC16F877A by following Experiment 1 and insert programmed Microcontroller to microcontroller unit ZIF socket.
- **2.** Connect 20 Pin FRC cable to PWM Based Voltage Regulator socket (MC16) to Port RC in NV5002 Trainer.
- **3.** Connect a patch cord from **PWM1** to **PWM Input** socket.
- **4.** Connect a patch cord from **Vout** to **Input** socket of Amplifier block.
- **5.** Connect a patch cord between +12V DC Supply (on **NV5002**) & +12V socket of Amplifier block (on **MC16**).
- **6.** Switch 'On' the Power Supply (NV5002).
- **7.** Press Reset Switch from NV5002 Trainer.
- **8.** Now take two separate multimeters.
- **9.** Set multimeters to "DC Voltage" Mode.
- **10.** Now connect one multimeter to **Vout** socket with respect to ground.
- **11.** Connect another multimeter to **Output** socket of Amplifier bolck with respect to ground.
- **12.** Now observe voltages on **Vout** and **Output** of Amplifier Bolck.
- **13.** Now user can vary gain of Amplifier by varying Amplifier potentiometer.
- **14.** Set pot of Amplifier to Unity Gain by rotating it fully clockwise direction and observe voltage. Both multimeres will display approximately same voltage level.
- **15.** Now set pot of Amplifier to Gain of 2 by rotating it fully counter clockwise direction and observe voltage. The voltage level of **Output** terminal of Amplifier is approximately double of **Vout** terminal.
- **16.** Follow the same process for PWM2 terminal also.

**RESULT**: Amplified value observed on Multimeter.

### **Question & Answer(Istruction SET)**

- 1. bcf f,b performs clear bit b of register f.
- 2. bsf f,b performs set b of register f.
- 3. movlw k instruction move literal k to W register.
- 4. Swap f,F(W) instruction swapnibbles of f; putting result in F or W.
- 5. Iorlw k instruction performs inclusive OR literal value into W.
- 6. Iorwf f,F(W) instruction performs inclusive OR W with f and put the result in F or W.
- 7. clrwdt instruction reset watchdog timer if enabled.
- 8. sleep instruction stop clock, reduce power and wait for watchdog timer or external signal to begin program execution again.
- 9. nop instruction does nothing and waits for a cycle.
- 10. Retfie instruction reenables interrupts.

LAB MANUAL (VI SEM ECE) Page72
#### **PIC MICROCONTROLLER**

# **EXPERIMENT NO.14**

**AIM:** Study and interface of IR (RC5 Protocol) and RF Communication using PIC Controller.

**APPARATUS:** RS-232 Cable, NV500X Trainer (2), MC12 Module (1), MC10 Module (2), Patch Cords (3), 20 Pin FRC Cable (8)

**THEORY:**Infrared Module MC12 is an Extension module. The object is to have a clear understanding of how infrared transmitter and receiver are interfaced and controlled with microcontroller. The object is to connect and program a microcontroller to know about basic wireless technology infrared. Infrared Module MC12 has input and output terminals for connection of external real world applications

#### **PROGRAM:**

#### \*\*\*\*\*\*\*\*\*\*\*\*\*\*\*\*\*\*\*\*\*\*\*\*\*\*\*\*\*\*\*\*\*\*\*\*\*\*\*\*\*\*\*\*\*\*\*\*\*\*\*\*\*\*\*\*\*\*\*\*\*\*\*\*\*\*\*\*\*\*\*\*\*\*\*\*\*

- \* File Description: IR Module Demo Code
- \* Steps for Operation:
- \* Step 1:-
- \* Swith ON NV5001
- \* Burn the Program for IR Demo.hex file in 8051/52 MicroController using NV5001.
- \* Step 2:-
- Connections : Connect 20 Pin FRC cable in following manner:
- NV5001 Port P0 wuth "LCD Data" Connector of MC10.
- NV5001 Port P1 with "Hex Keypad Interface Block" Connector of MC10.
- \* NV5001 Port P2 with "LCD\_Control" Connector of MC10.
- $N<sub>V</sub>5001$  Port P3 with "CN1" of MC12.
- \* Connection On MC12 Module:
- \* Connect one patch cord from CN1 '1' to IR Rx.
- \* Connect one patch cord from CN1 '2' to Data In.
- \* Connect one patch cord from Data Out to IR Tx.
- $*$  Step 3:-
- \* Place MicroController on ZIF Socket and Press Reset Switch.
- \* Step 4:-
- OutPut: Initially On MC10 LCD "Sent Data: " in first line
- \* And "Receive Data: 0" in second line display.
- \* Now, By Using Keypad you can send any character
- \* which will display on "Send Data : "and the same will be display on "Receive data :".
- \* For example if you will Send '1' from keypad then On LCD
- \* Send Data :1
- \* Recieve Data:1

LAB MANUAL (VI SEM ECE) **Department of the set of the set of the set of the set of the set of the set of the set of the set of the set of the set of the set of the set of the set of the set of the set of the set of the set** 

# MC&ES LAB(EE-328-F)

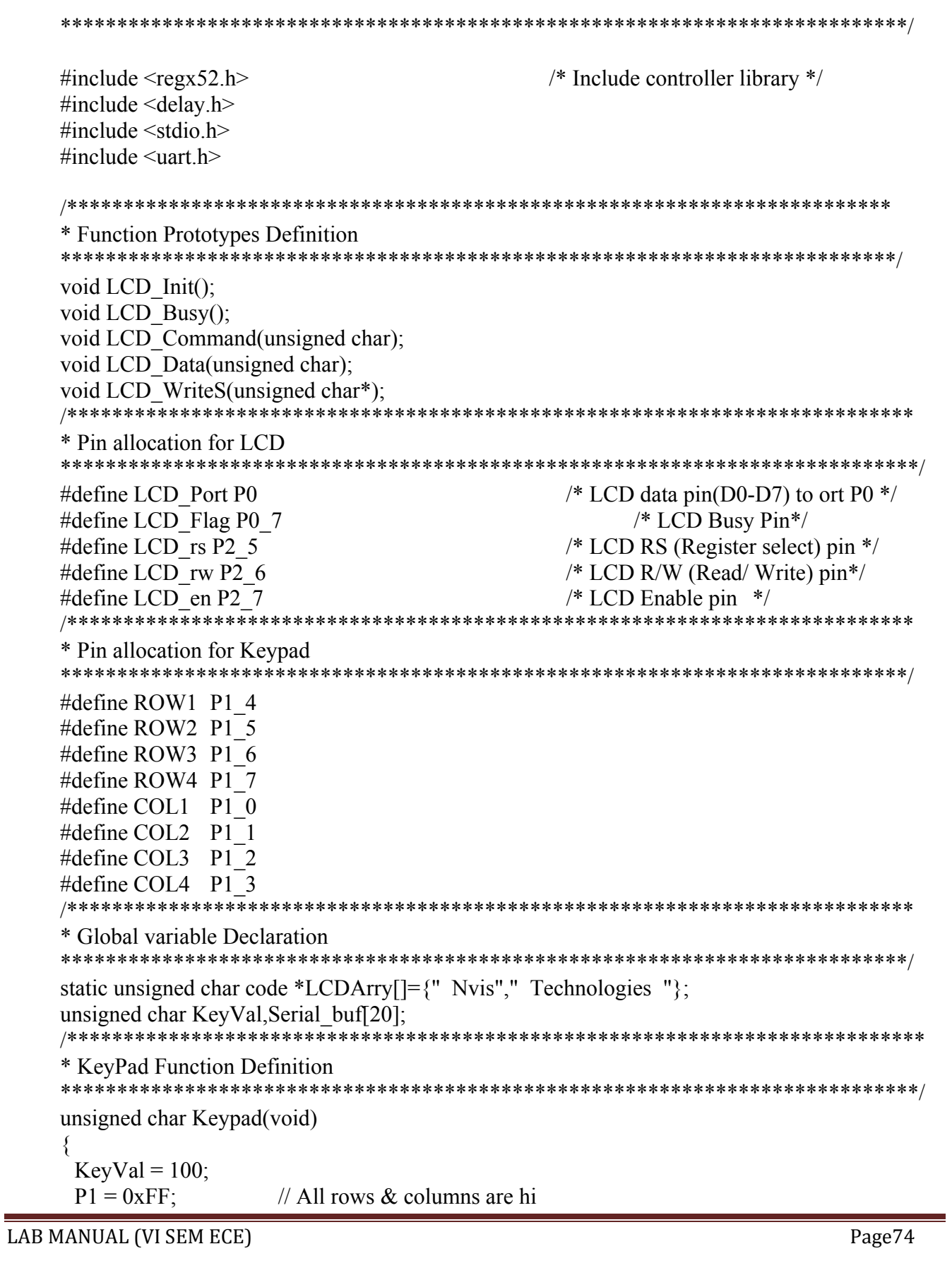

```
LAB MANUAL (VI SEM ECE) Department of the CONTACT SET ASSESSMENT Page75
     while(1){ 
     // Row1 Scan 
       ROW1 = 0;
        if(!COL1) 
        { 
               delay_msec(50); 
              if(!COL1) KeyVal='1'; 
               return KeyVal; 
       } 
        if(!COL2) 
        { 
              delay msec(50);
              if(!COL2) KeyVal='2'; 
               return KeyVal; 
       }
       if(!COL3) { 
               delay_msec(50); 
               if(!COL3) 
               KeyVal='3'; 
               return KeyVal; 
        } 
        if(!COL4) 
        { 
              delay msec(50);
              if(!COL4) KeyVal='F'; 
               return KeyVal; 
        } 
       ROW1 = 1;
     // Row2 Scan 
       ROW2 = 0; if(!COL1) 
        { 
              delay msec(50);
               if(!COL1) 
               KeyVal='4'; 
               return KeyVal; 
       } 
        if(!COL2)
```

```
LAB MANUAL (VI SEM ECE) Department of the CONTACT SET ASSESSMENT \frac{1}{2} Page76
         { 
                delay_msec(50); 
               if(!COL2) KeyVal='5'; 
                return KeyVal; 
        } 
        if(!COL3) 
         { 
                delay_msec(50); 
               if(!COL3)KeyVal='6';
                return KeyVal; 
       } 
        if(!COL4) 
         { 
               delay msec(50);
                if(!COL4) 
                KeyVal='E'; 
                return KeyVal; 
         } 
       ROW2 = 1;
      // Row3 Scan 
       \text{ROW3} = 0;
        if(!COL1) 
         { 
                delay_msec(50); 
               if(!COL1) KeyVal='7'; 
                return KeyVal; 
         } 
        if(!COL2) 
        {
                delay_msec(50); 
                if(!COL2) 
                KeyVal='8'; 
                return KeyVal; 
         } 
        if(!COL3) 
       { 
               delay msec(50);
                if(!COL3) 
                KeyVal='9'; 
                return KeyVal; 
       } 
        if(!COL4)
```
### MC&ES LAB(EE-328-F)

```
delay msec(50);
      if(!COL4)KeyVal='D';
       return KeyVal;
 ł
 ROW3 = 1;
// Row4 Scan
 ROW4 = 0;if(!COL1)\{delay msec(50);
       if(!COL1)KeyVal='0';
       return KeyVal;
 if(!COL2)delay msec(50);
       if(!COL2)KeyVal='A';
       return KeyVal;
 if(!COL3)₹
       delay msec(50);
       if(!COL3)KeyVal='B';
       return KeyVal;
 if(!COL4)delay msec(50);
       if(!COL4)KeyVal='C';
       return KeyVal;
 ROW4 = 1;
      ****************************
* PrintNum Function Definition
* Here, we will display the number on LCD and same number will be send to IR.
void PrintNum(unsigned char printval)
\{
```
LAB MANUAL (VI SEM ECE)

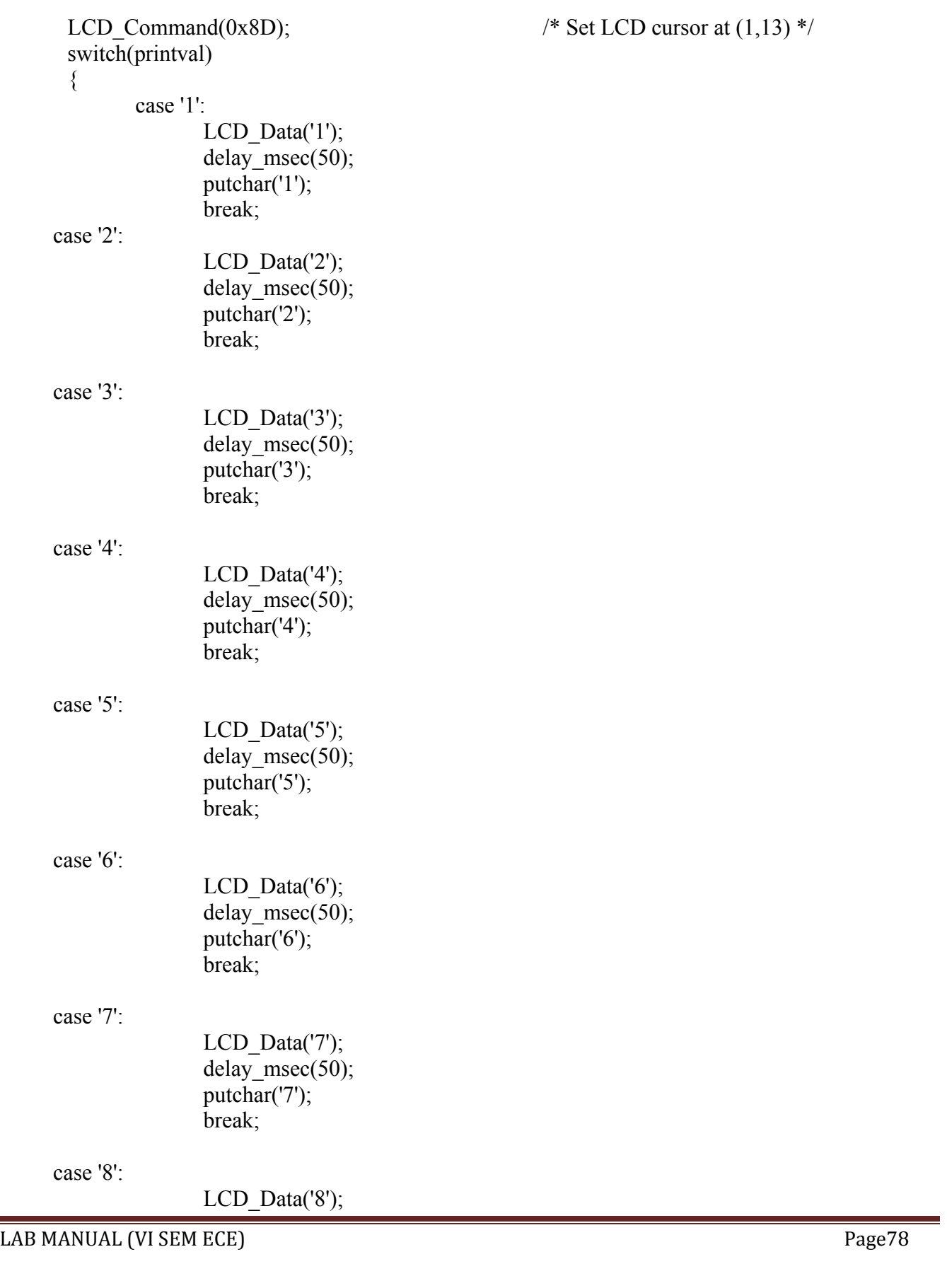

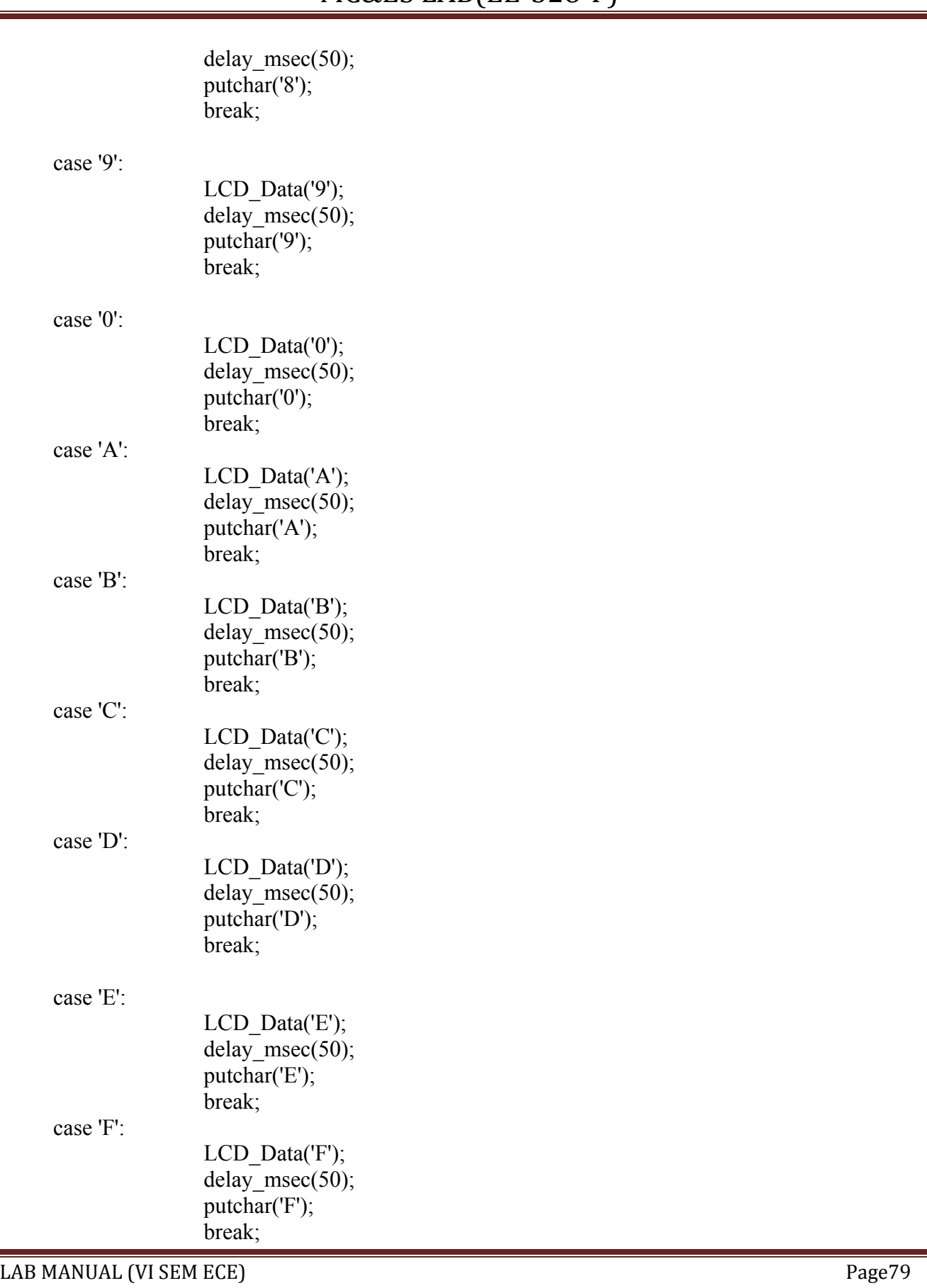

### MC&ES LAB(EE-328-F)

```
\mathcal{E}₹
                       * Decode code for pressed Key
   void DecodeKey()
         switch(Serial buf[0])
         case '0'-'9':
             Serial buf[0] = Serial buf[0]|0x30;
             break;
         case 'A'-'F':
             Serial_buf[0] = Serial_buf[0]|0x40;break:
         default
             break;
    ∤
      * ISR definition for UART
   * Here, whatever data we are sending from IR same will be recieved here.
   static void ComISR(void) interrupt 4
   ₹
    ES = 0;/* disables intr4*/
    if(RI)/* RI=Rcv intr flag*/
    \{Serial_buf[0]= SBUF;
         RI = 0;
    ES = 1;
                     * Main Function Definition
   void main(void)
    LCD Init();
                                       /* Initialize LCD */UART Init();
                                        /* Initialize UART */
        = 0x00;/* Clear Port 2*/P2LCD Command(0x01);
                                       /* Clear Display */LCD Command(0x84);
                                    /* Set LCD cursor at (1,4) */
    LCD WriteS(LCDArry[0]);
                               /* Send String Data to LCD */
    LCD Command(0xC0);
                                    /* Set LCD cursor at (2,0) */
LAB MANUAL (VI SEM ECE)
                                                        Page80
```

```
LAB MANUAL (VI SEM ECE) Department of the set of the set of the set of the set of the set of the set of the set of the set of the set of the set of the set of the set of the set of the set of the set of the set of the set
      LCD WriteS(LCDArry[1]); / Send String Data to LCD */delay sec(1);
      LCD Command(0x01); / Clear LCD Display */
      LCD Command(0x80); \frac{\text{# Set LCD}}{\text{# }C} /* Set LCD cursor at (1,0) */
      LCD_WriteS("Send Data :"); \frac{1}{2} /* Send String Data to LCD \frac{1}{2}LCD Command(0xC0); \frac{\text{# Set LCD}}{\text{# }C} /* Set LCD cursor at (2,0) \frac{\text{#}}{\text{# }C}LCD WriteS("Recieve Data:"); \frac{1}{2} /* Send String Data to LCD \frac{1}{2}P2 = 0x00:
      Serial buf[0] = '0';
      KeyVal = 100;
      EA = 1; \frac{1}{2} Enable global Interrupt \frac{1}{2}while(1)
     \left\{\begin{array}{cc} & \end{array}\right\}KeyVal = Keypad(); /* Check if any key pressed */
             PrintNum(KeyVal); /* Display and send data if any key pressed
       */ 
            delay msec(100);
            LCD Command(0xCD); \frac{\text{# Set LCD}}{13} */
            DecodeKey(); \frac{1}{2} /* Decode the pressed Key \frac{1}{2}LCD Data(Serial buf[0]); \frac{\pi}{8} Send String Data to LCD \frac{\pi}{4} } 
     } 
     /********** Initialize LCD Routine *****************/ 
     void LCD_Init() 
     { 
       LCD Command(0x38); / Function Set 8bit : 2 Line 5x7 Dots
       */ 
       LCD Command(0x0C); / /* Display On curser Off
      */ 
       LCD Command(0x01); / /* Clear Display
      */ 
       LCD Command(0x06); / /* Entry Mode
     */
     } 
     /**************** LCD Commands Routine **************/ 
     void LCD_Command(unsigned char Cmd) 
     { 
        LCD_Busy(); 
      LCD Port = Cmd; / /* Write Command to LCD */
```

```
LCD rs = 0; /* Clear bit P3.5 */
 LCD rw = 0; / /* Clear bit P3.6 */
 LCD en = 1; / Set bit P3.7 */
 LCD en = 0;
} 
/**************** LCD Busy Routine ***************/ 
void LCD_Busy() 
{ 
  LCD_Flag=1; 
 LCD rs=0;
 LCD rw=1;
 while(LCD Flag!=0)
{ 
       LCD en=0;
       LCD en=1;
  } 
} 
/*************** Write Srting to LCD ***************/ 
void LCD WriteS(unsigned char *lcd string)
{ 
 while (*lcd string)
 { 
       LCD Data(*lcd string++); /* write data to LCD */
 } 
} 
/*************** Write character to LCD ***************/ 
void LCD_Data(unsigned char ASCII) 
{ 
 LCD Busy();
 LCD Port=ASCII; \frac{1}{2} /* Write data to LCD in ascii value*/
 LCD rs=1;
 LCD rw=0;
 LCD en=1;
 LCD en=0;
} 
PROCEDURE:
```
- 1. Connect 20 Pin FRC cable form one NV500X trainer (Transmitter) to CN1 of MC12 and other NV500X trainer (Receiver) to CN2.
- 2. Connect one patch cord from any one of "1-8 pin" of **CN1** (as mentioned in respective program) to "**Data In**" and another patch cord from any one of "1-8 pin" of **CN2** (as mentioned in respective program) to "**IR Rx**".
- 3. Connect both MC10 modules as per mentioned in program.

LAB MANUAL (VI SEM ECE) **Department of the set of the set of the set of the set of the set of the set of the set of the set of the set of the set of the set of the set of the set of the set of the set of the set of the set** 

- 4. Connect Patch Cord (Red Line) as shown in above figure.
- 5. On MC10 module which is connected with NV500X transmitter trainer below message will display, you can send data using keypad.

**RESULT:** Reception and Transmission is checked by the **IR transceiver.** 

#### **Question & Answer:**

- 1. PIC is Ans.**RISC Processor and use Harvard Architecture.**
- 2. PIC machine cycle consists of Ans. **4 cycles**.
- 3. Execute instruction in Ans.**0.2 µs.**
- 4. interrupt sources are available in PIC16 series. Ans.12
- 5. Register available in PIC microcontroller are Ans.**Status, Indirect, File select and Working register.**
- 6. Compare Mode can Ans. **drive a pin H or L at a precisely controlled time**.
- 7. Capture Mode permits Ans.**PIC to be used to determine the time of occurrence of an i/p edge.**
- 8. movwf PORTA performs Ans. **move the working register into the file register named PORTA**.
- 9. An imperative statement Ans.**indicates an action to be performed during execution of assembled program.**
- 10. The "blocking factor" of a file is Ans.**the number of logical records in one physical record**.

LAB MANUAL (VI SEM ECE) **Department of the set of the set of the set of the set of the set of the set of the set of the set of the set of the set of the set of the set of the set of the set of the set of the set of the set**